# **Manuale D'uso**

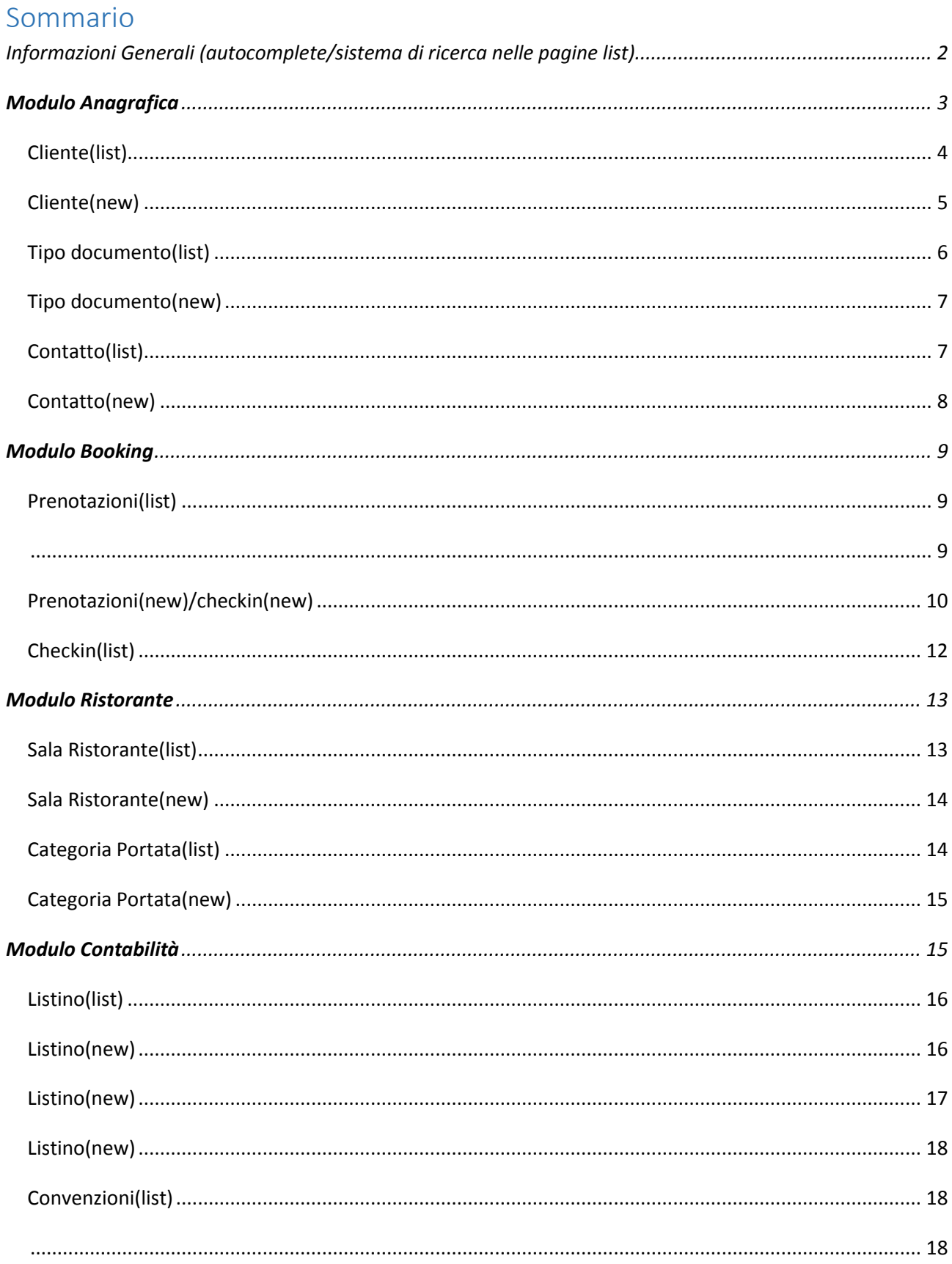

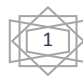

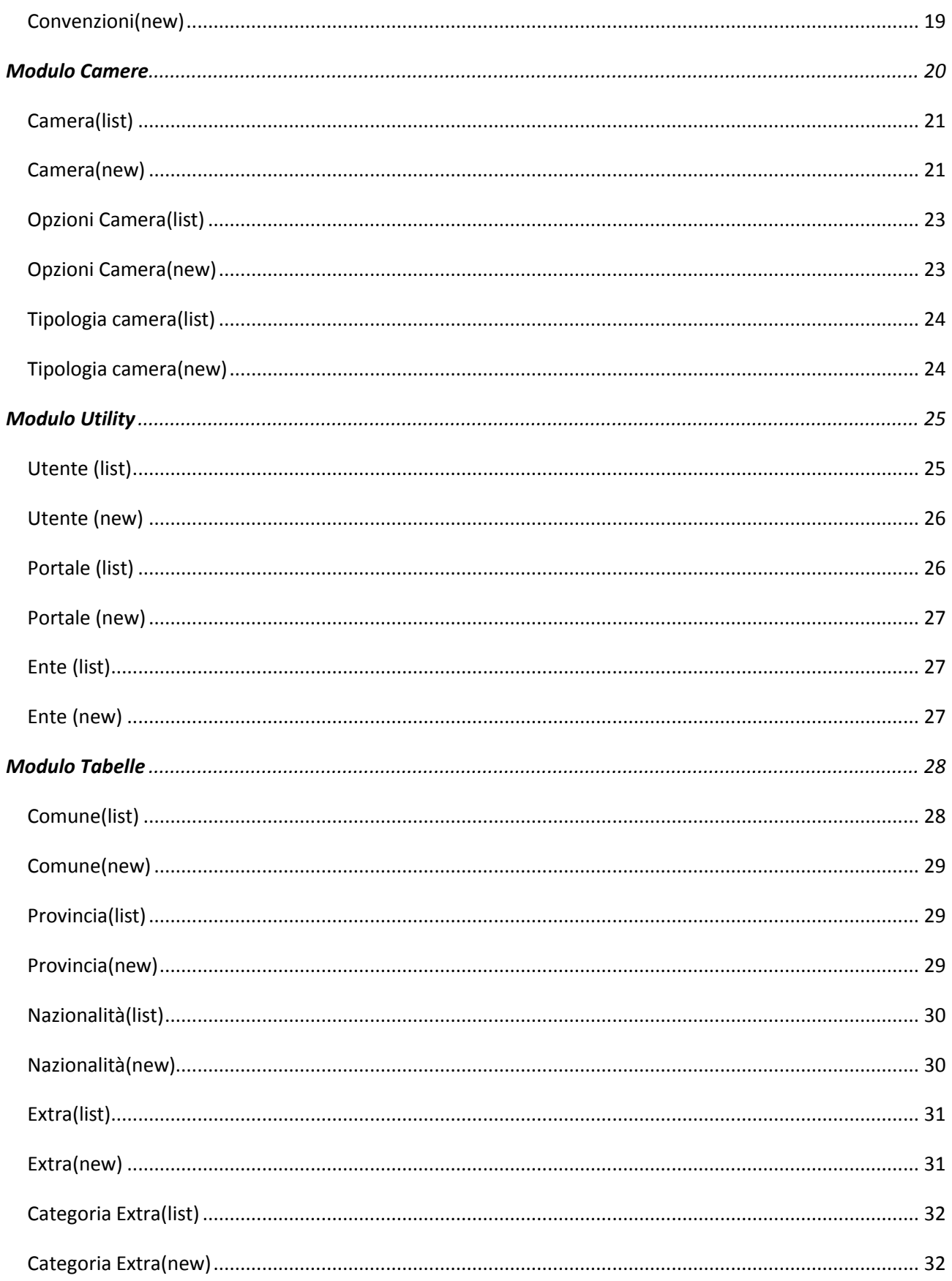

# <span id="page-1-0"></span>Informazioni Generali (autocomplete/sistema di ricerca nelle pagine list)

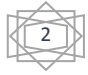

#### **Sistema di ricerca:**

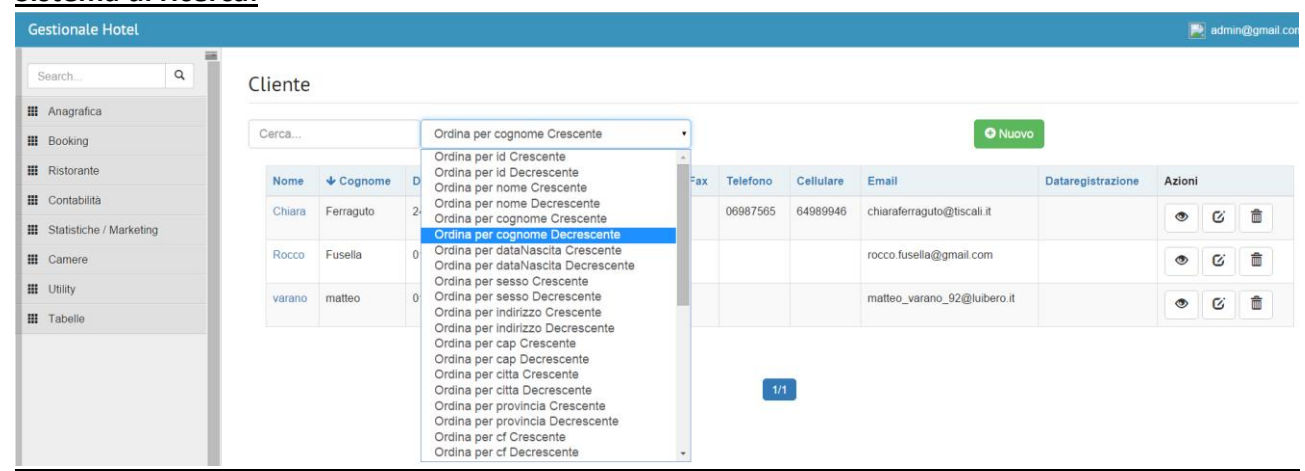

In tutte le pagine list del sistema è stata inserita la possibilità di ordinare in maniere crescente o decrescente tutte le informazioni presenti nella pagina, o di fare una ricerca;

**Autocomplete:**

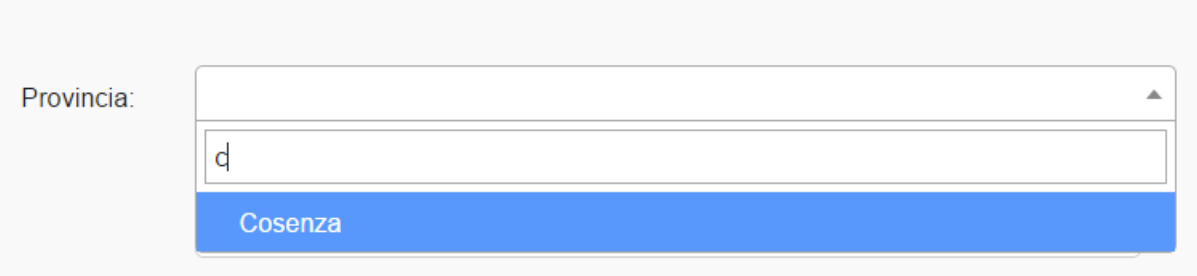

<span id="page-2-0"></span>In alcuni campi dei form è stata inserita la possibilità di un autocomplete che offre la possibilità di completare la parola che si sta inserendo;

3

# **Modulo Anagrafica**

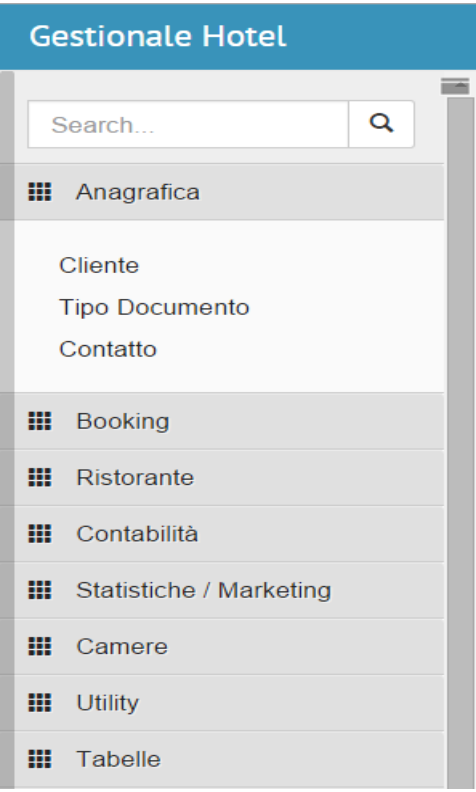

Il modulo dell'anagrafica consente l'inserimento di un cliente, di un contatto e ti un tipo documento;

## <span id="page-3-0"></span>Cliente(list)

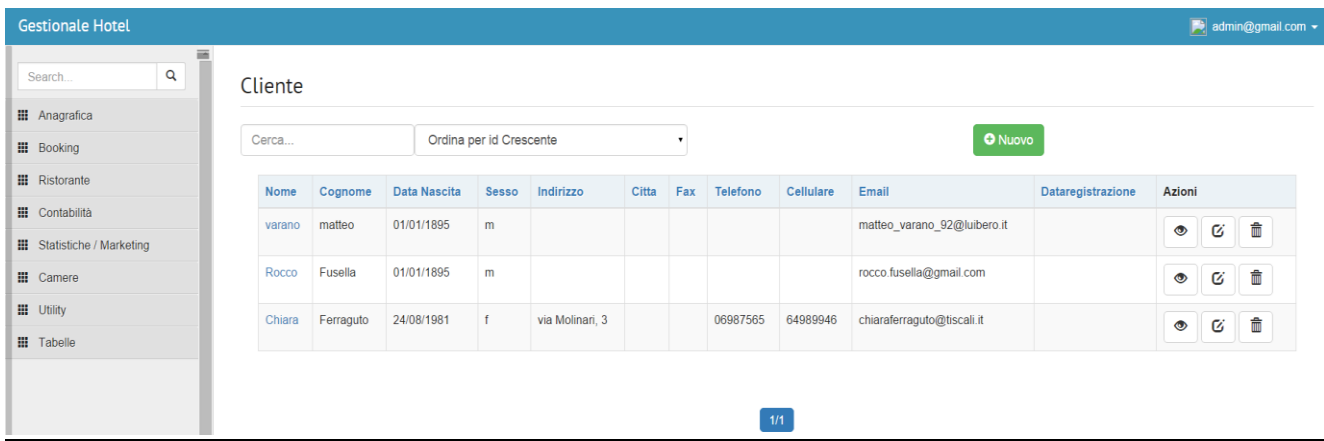

Nella pagina principale(cliente/list) si ha la possibilità di visualizzare la lista dei clienti inseriti all'interno del gestionale, la tabella mostra: nome, cognome, data di nascita, sesso, indirizzo, città, fax, telefono, cellulare, email, data registrazione, azioni; nel campo azioni sono stati inseriti tre bottoni che danno la possibilità di visualizzare, modificare o eliminare un cliente precedentemente inserito;

#### <span id="page-4-0"></span>Cliente(new)

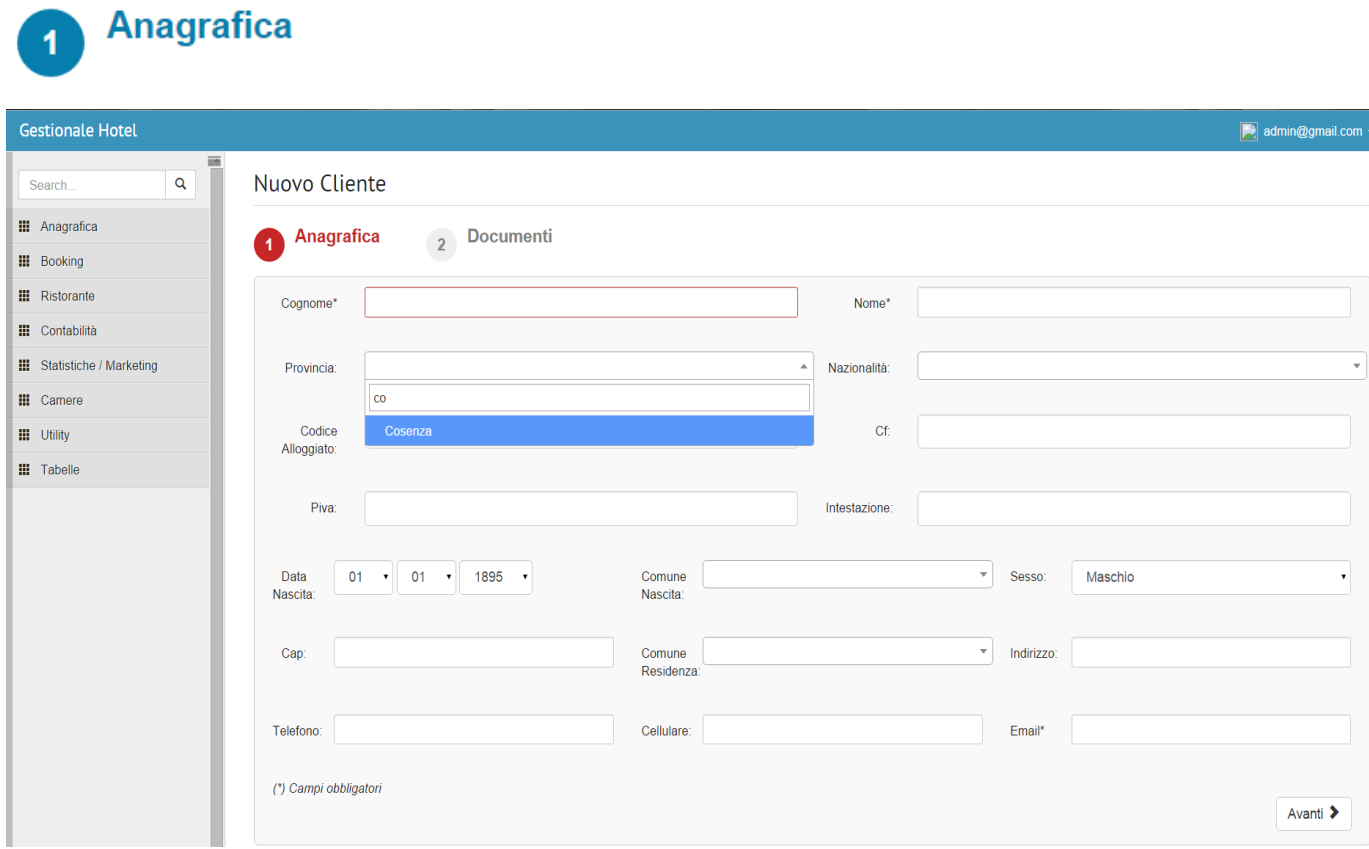

Da cliente(list)Cliccando sul pulsante nuovo si avrà la possibilità di inserire un nuovo cliente, la parte dell'inserimento di un cliente è diviso in due step, il primo step tratta l'inserimento dell'anagrafica di un cliente, i campi obbligatori se non compilati si coloreranno di rosso ed il sistema non permetterà il proseguimento allo step successivo, i campi provincia, nazionalità comune di residenza e di nascita hanno un sistema di autocomplete che permette il completamento automatico della parola che si sta inserendo, l'autocomplete prende le parole es:provincia, precedentemente inserite nel db, quindi assicurarsi che prima siano state inserite nell'apposita sezione(tabelle);

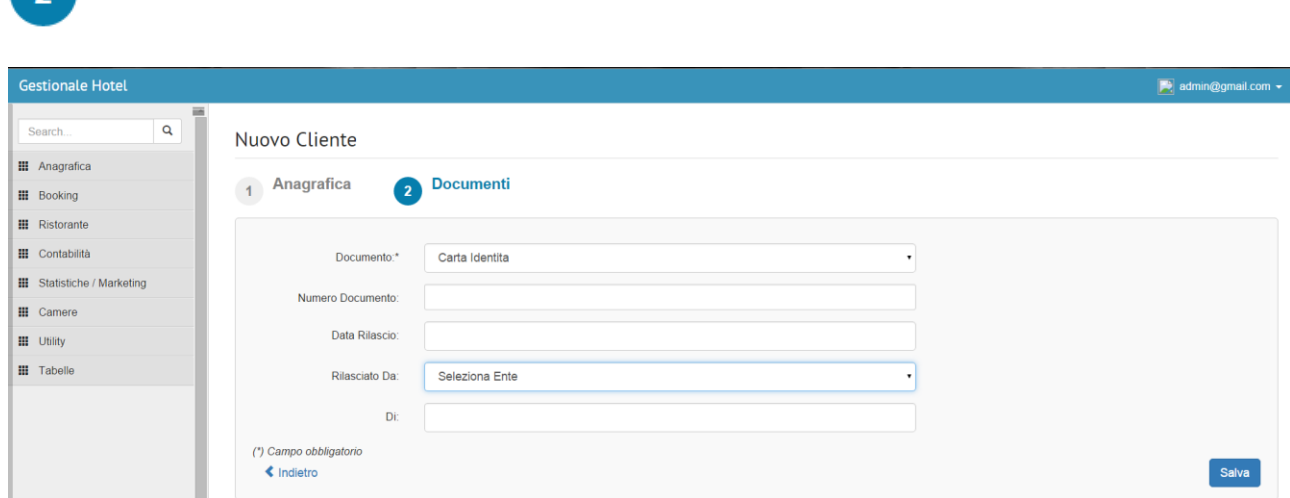

Il secondo step, permette l'inserimento di un documento associato al cliente inserito nello step precedente, per i campi documento e rilasciato da è possibile selezionare un ente o un documento disponibili nel database;

Il pulsante salva permette di salvare i dati inseriti e successivamente di visualizzare o modificare gli stessi;

#### <span id="page-5-0"></span>Tipo documento(list)

**Confidence** Documenti

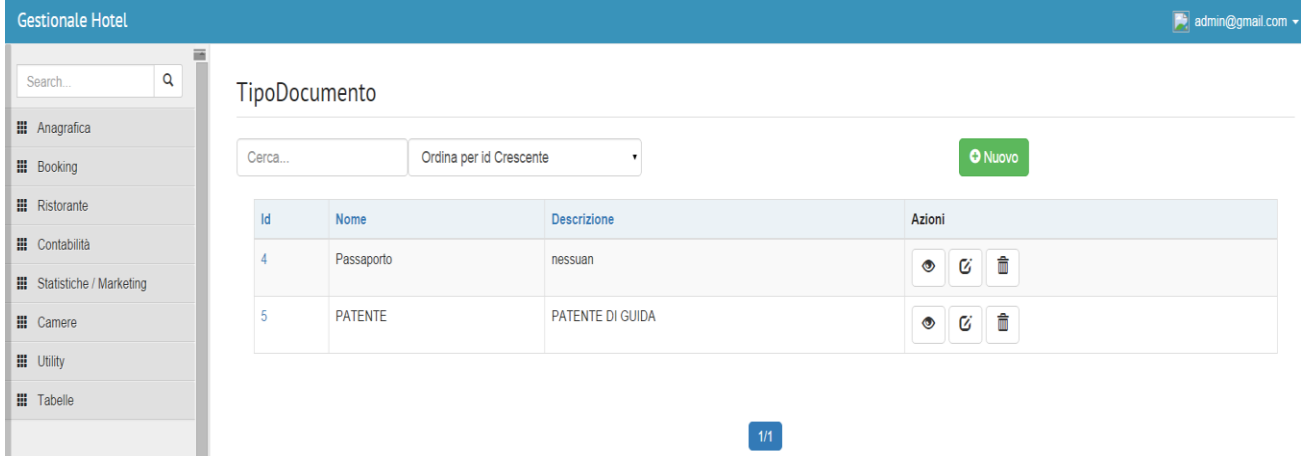

Nella pagina principale(tipo documento/list) si ha la possibilità di visualizzare la lista dei documenti inseriti all'interno del gestionale, la tabella mostra: id, nome, descrizione, azioni; nel campo azioni sono stati inseriti tre bottoni che danno la possibilità di visualizzare, modificare o eliminare un tipo documento precedentemente inserito;

## <span id="page-6-0"></span>Tipo documento(new)

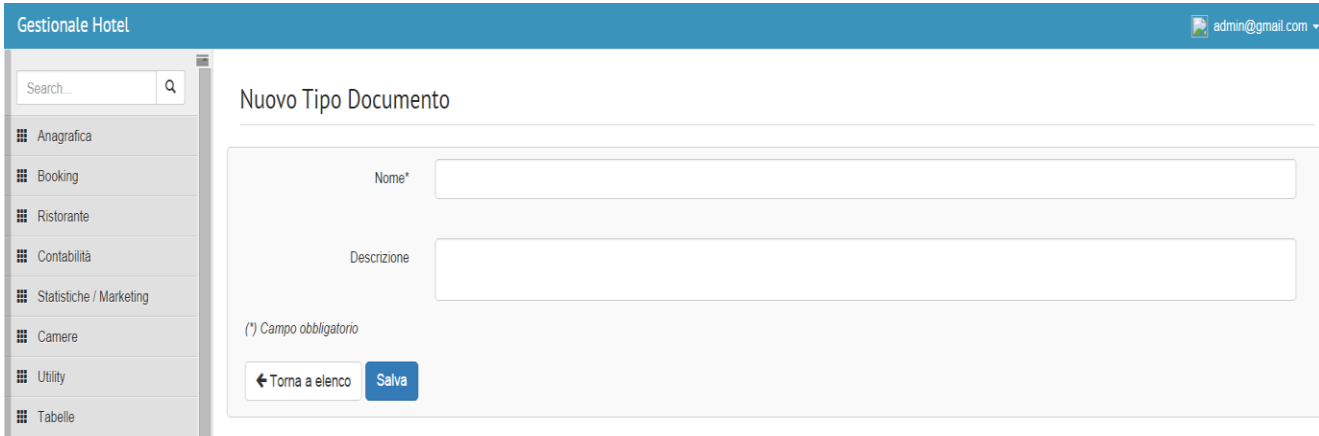

Da tipo documento(list)Cliccando sul pulsante nuovo si avrà la possibilità di inserire un nuovo tipo documento, tramite il nome(obbligatorio) e la descrizione;

Il pulsante salva permette di salvare i dati inseriti e successivamente di visualizzare o modificare gli stessi;

# <span id="page-6-1"></span>Contatto(list)

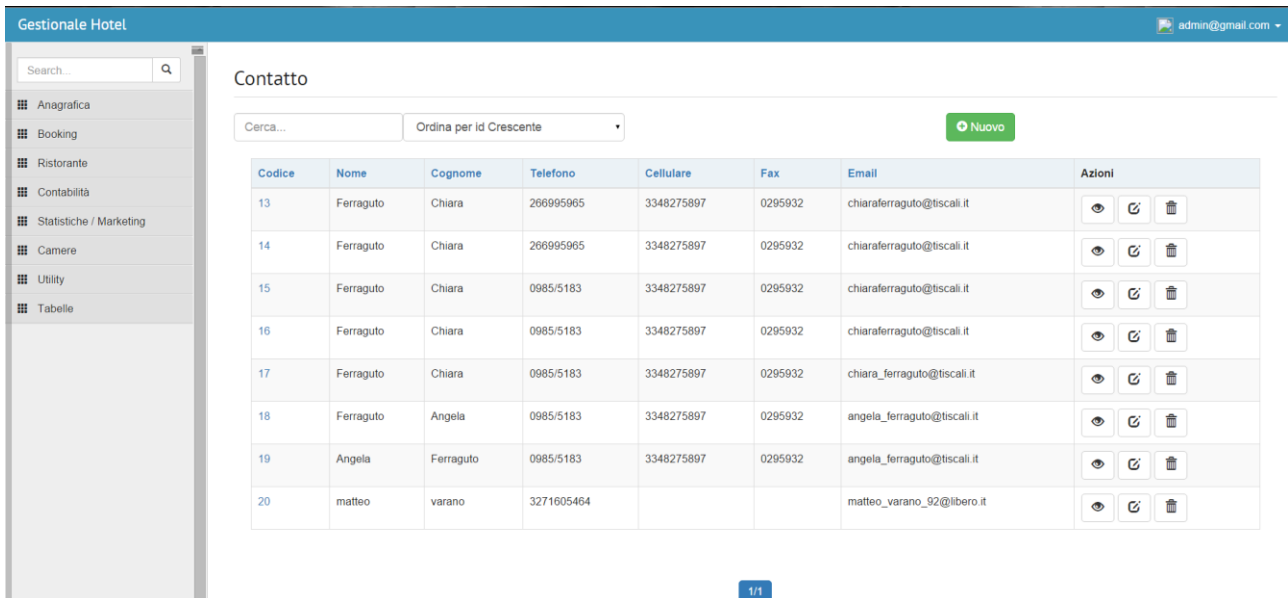

Nella pagina principale(contatto/list) si ha la possibilità di visualizzare la lista dei contatti inseriti all'interno del gestionale, la tabella mostra: codice, nome, telefono, cellulare, fax, email, azioni; nel campo azioni sono stati inseriti tre bottoni che danno la possibilità di visualizzare, modificare o eliminare un contatto precedentemente inserito;

## <span id="page-7-0"></span>Contatto(new)

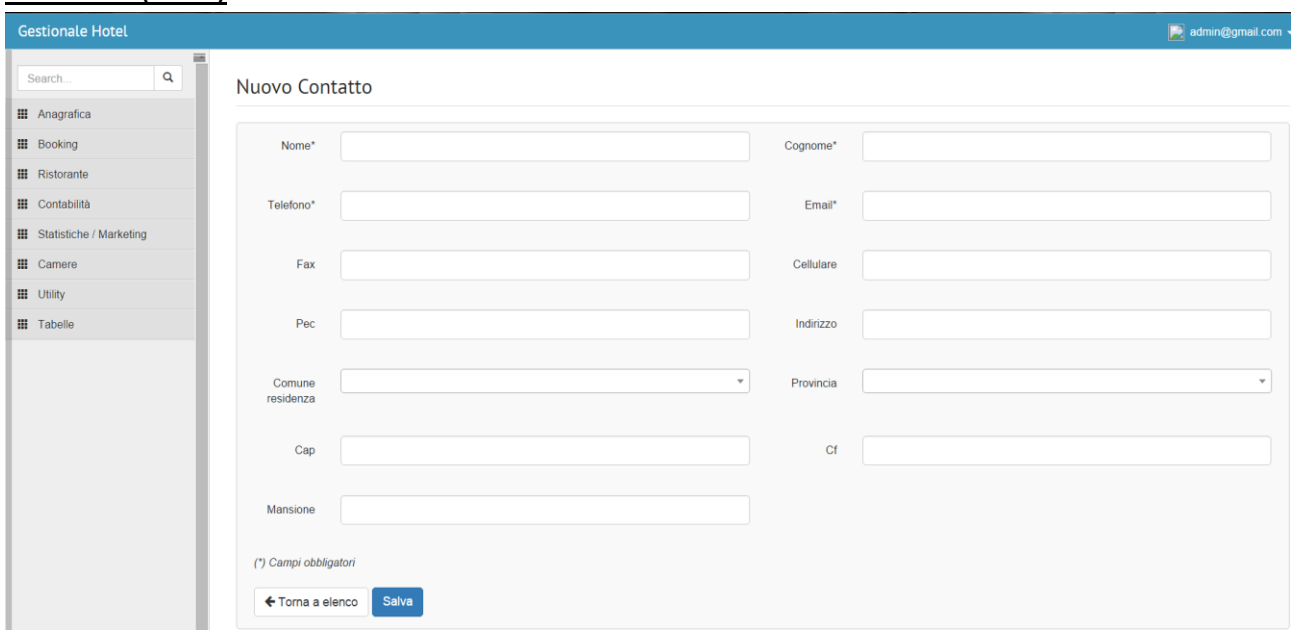

Da contatto(list)cliccando sul pulsante nuovo si avrà la possibilità di inserire un nuovo contatto, i campi obbligatori se non compilati si coloreranno di rosso ed il sistema non permetterà il proseguimento alle pagine successive, i campi provincia e comune di residenza hanno un sistema di autocomplete che permette il completamento automatico della parola che si sta inserendo;

Il pulsante salva permette di salvare i dati inseriti e successivamente di visualizzare o modificare gli stessi;

# <span id="page-8-0"></span>**Modulo Booking**

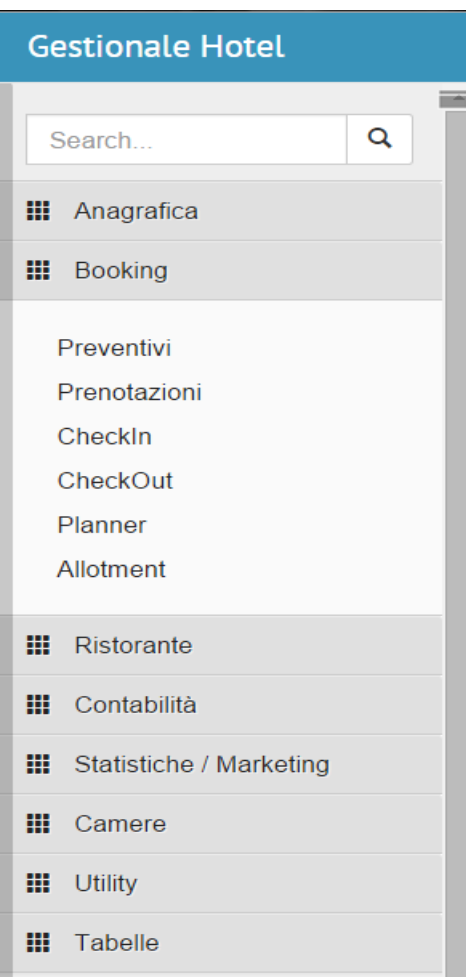

Il modulo booking consente l'inserimento di una prenotazione, di un checkin e di un checkout;

## <span id="page-8-1"></span>Prenotazioni(list)

<span id="page-8-2"></span>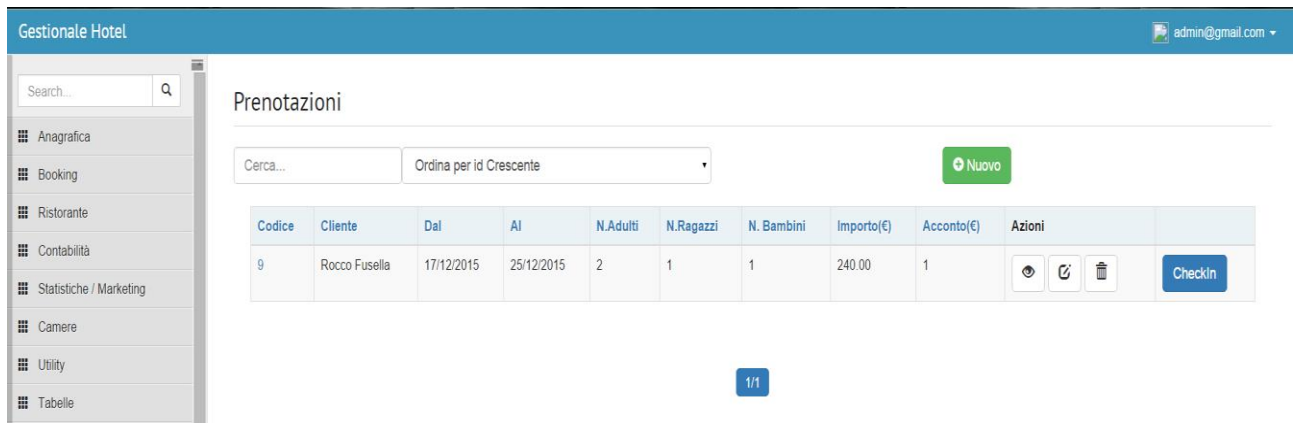

Nella pagina principale(prenotazioni/list) si ha la possibilità di visualizzare la lista delle prenotazioni inserite all'interno del gestionale, la tabella mostra: codice, cliente, data di prenotazione dal al , n°adulti prenotati, n°ragazzi prenotati, n°bambini prenotati, importo, acconto, azioni; nel campo azioni sono stati inseriti tre bottoni che danno la possibilità di visualizzare, modificare o eliminare una prenotazione precedentemente inserita;

## <span id="page-9-0"></span>Prenotazioni(new)/checkin(new)

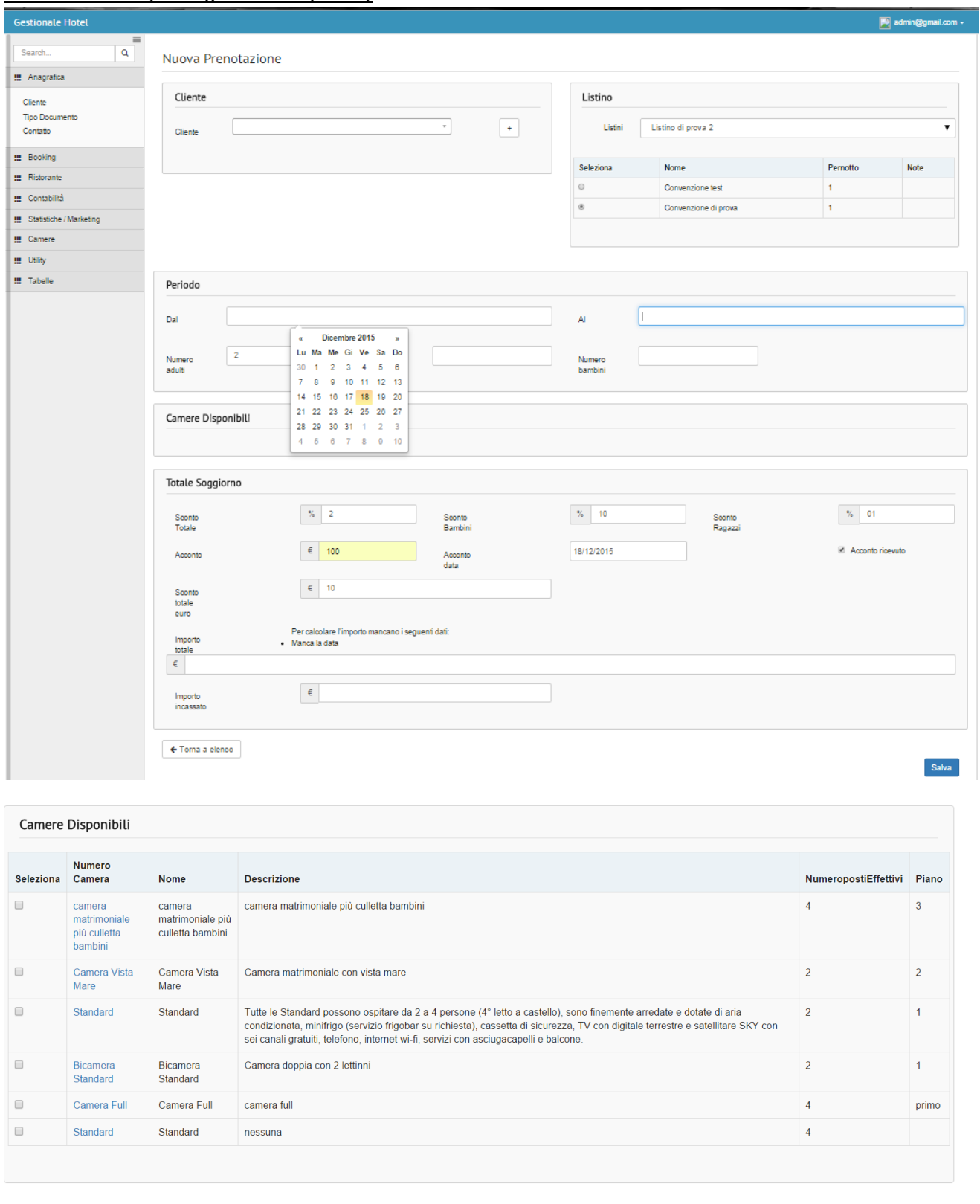

Da prenotazione(list)cliccando sul pulsante nuovo si avrà la possibilità di inserire una nuova prenotazione, il campo cliente ha un sistema di autocomplete che permette il completamento automatico della parola che si sta inserendo inoltre sarà possibile inserire un cliente cliccando sul pulsante +, un listino con le relative convenzioni associate, un periodo di prenotazione, le camere disponibili nel periodo di tempo selezionato e il totale e la relativa scontistica, il sistema

d'inserimento di tutti i campi è dotato di controlli interni che si assicurano che tutti i dati siano stati inseriti correttamente;

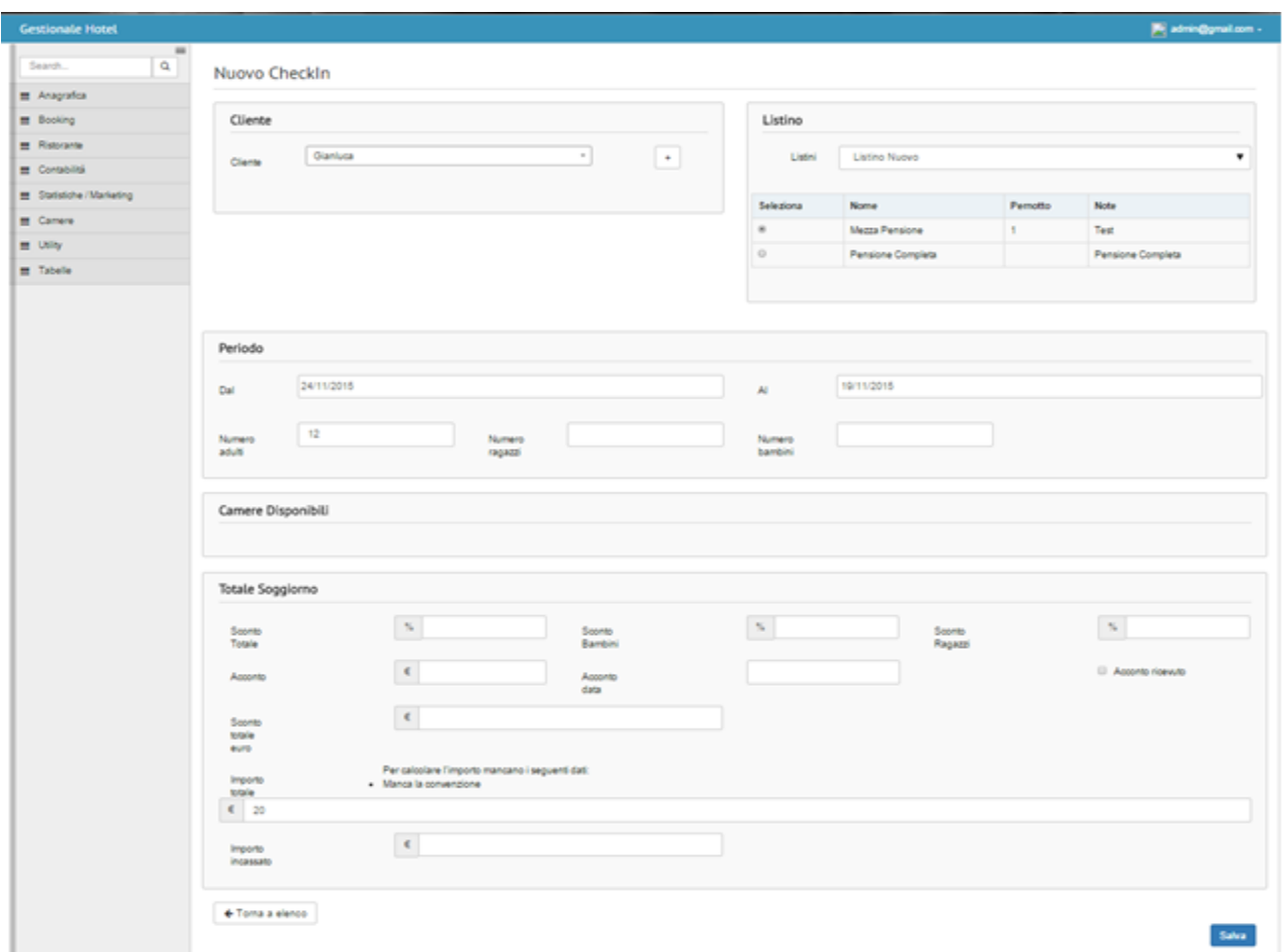

Inoltre: Da prenotazione(list)cliccando sul pulsante checkin si avrà la possibilità di inserire un nuovo checkin, il campo cliente ha un sistema di autocomplete che permette il completamento automatico della parola che si sta inserendo inoltre sarà possibile inserire un cliente cliccando sul pulsante +, un listino con le relative convenzioni associate, un periodo di prenotazione, le camere disponibili nel periodo di tempo selezionato e il totale e la relativa scontistica, il sistema d'inserimento di tutti i campi è dotato di controlli interni che si assicurano che tutti i dati siano stati inseriti correttamente;

Il pulsante salva permette di salvare i dati inseriti e successivamente di visualizzare o modificare gli stessi;

# <span id="page-11-0"></span>Checkin(list)

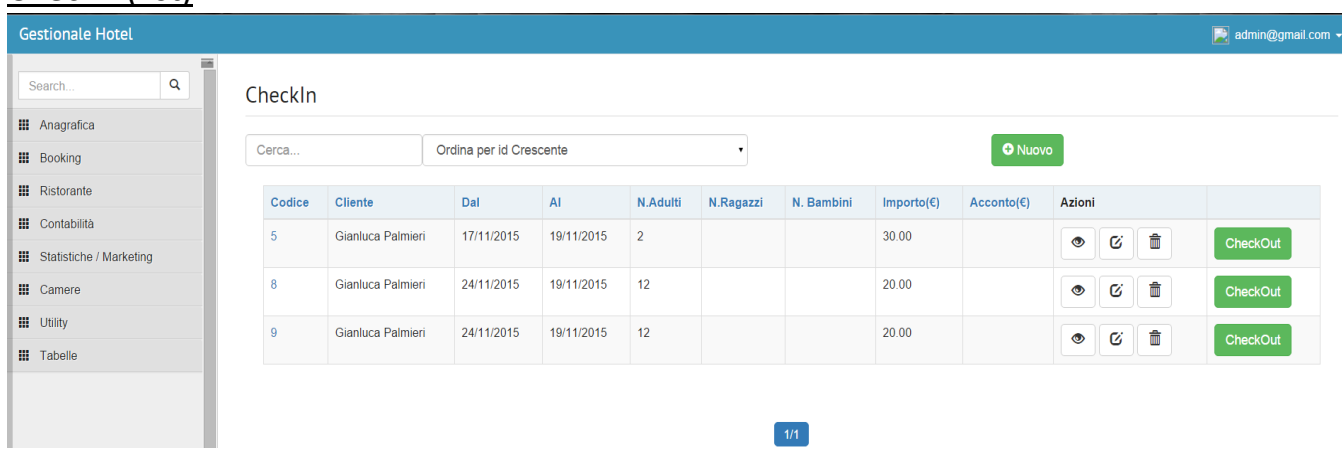

Nella pagina principale(checkin/list) si ha la possibilità di visualizzare la lista dei checkin inseriti all'interno del gestionale, la tabella mostra: codice, cliente, data di prenotazione dal al , n°adulti prenotati, n°ragazzi prenotati, n°bambini prenotati, importo, acconto, azioni; nel campo azioni sono stati inseriti tre bottoni che danno la possibilità di visualizzare, modificare o eliminare una prenotazione precedentemente inserita;

Il pulsante check out permetterà di scaricare e stampare un documento a video con il riassunto dei costi.

# <span id="page-12-0"></span>**Modulo Ristorante**

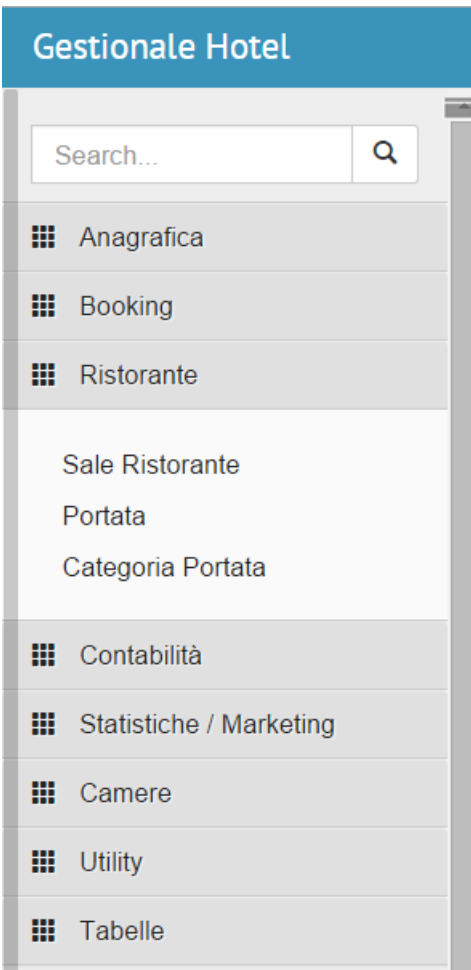

Il modulo Ristorante consente l'inserimento di una sala Ristorante, di una portata e di una categoria Portata;

## <span id="page-12-1"></span>Sala Ristorante(list)

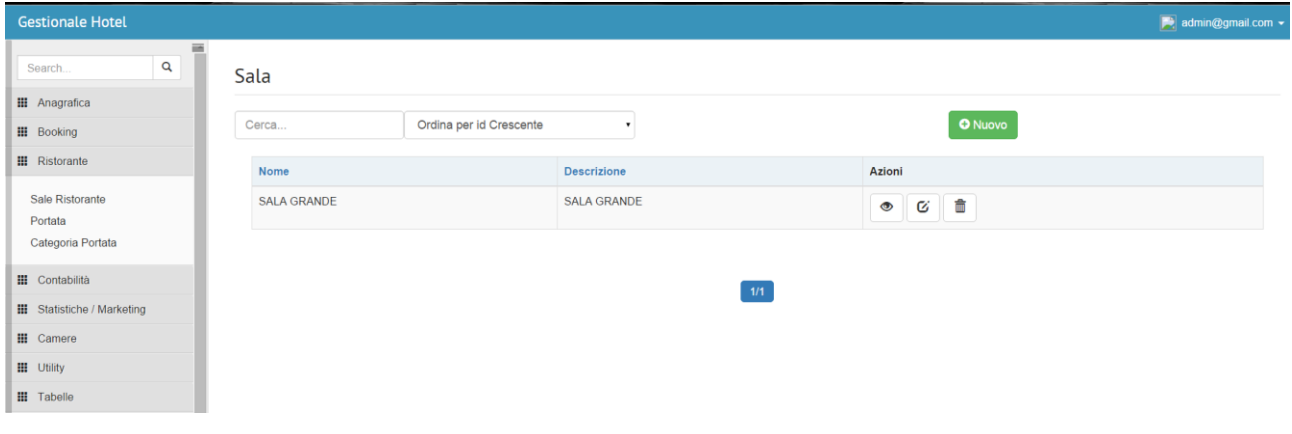

Nella pagina principale(salaRistorante/list) si ha la possibilità di visualizzare la lista delle sale inserite all'interno del gestionale, la tabella mostra: nome, descrizione,azioni; nel campo azioni sono stati inseriti tre bottoni che danno la possibilità di visualizzare, modificare o eliminare un cliente precedentemente inserito;

#### <span id="page-13-0"></span>Sala Ristorante(new)

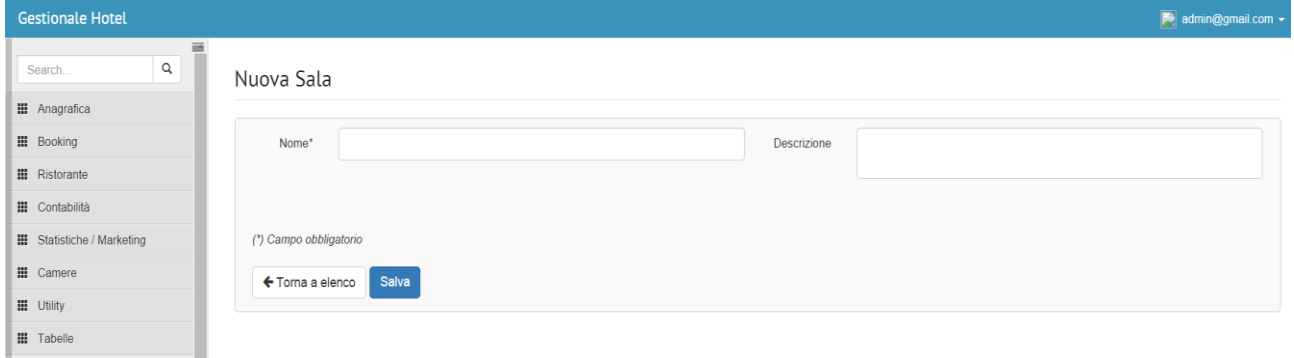

Da Sala Ristorante (list)cliccando sul pulsante nuovo si avrà la possibilità di inserire una nuova sala, il campo nome è stato reso obbligatorio e quindi il sistema non permetterà di salvare se prima non si inserirà il nome, Il pulsante salva permette di salvare i dati inseriti e successivamente di visualizzare o modificare gli stessi;

#### <span id="page-13-1"></span>Categoria Portata(list)

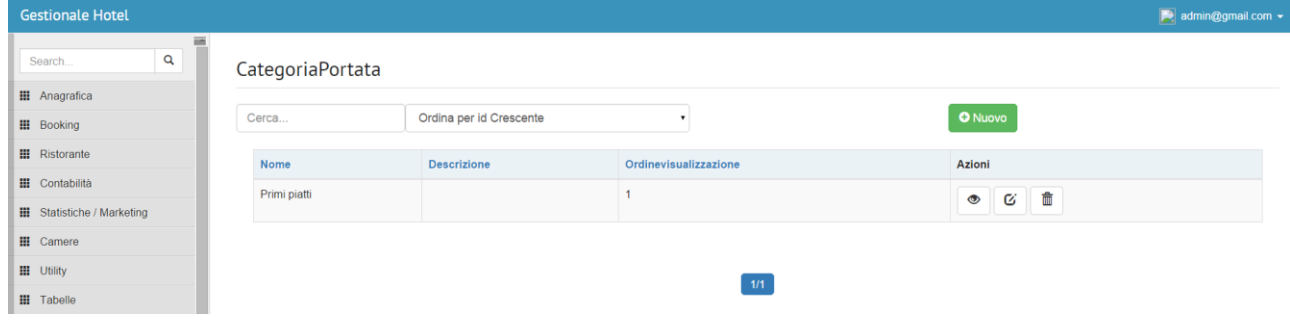

Nella pagina principale(categoriaPortata/list) si ha la possibilità di visualizzare la lista delle categorie inserite all'interno del gestionale, la tabella mostra: nome, descrizione, ordine visualizzazione, azioni; nel campo azioni sono stati inseriti tre bottoni che danno la possibilità di visualizzare, modificare o eliminare una categoria portata precedentemente inserita;

## <span id="page-14-0"></span>Categoria Portata(new)

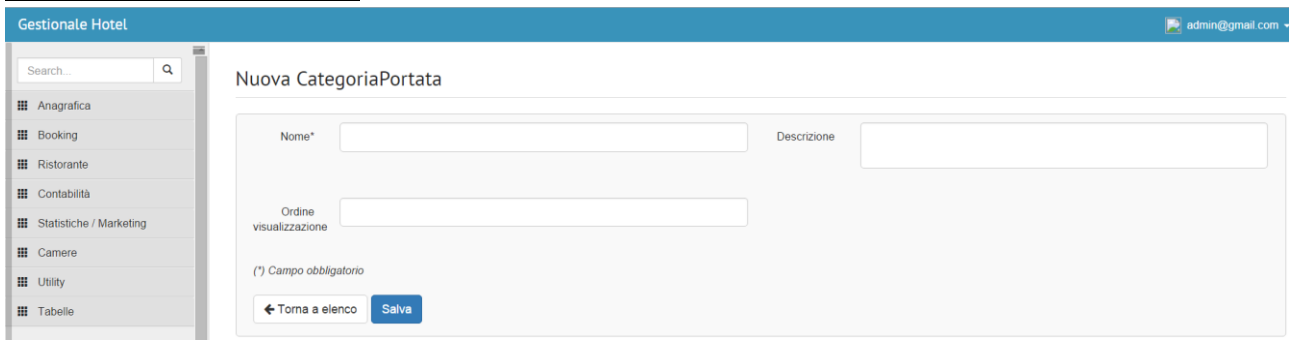

Da Categoria Portata (list)cliccando sul pulsante nuovo si avrà la possibilità di inserire una nuova portata, il campo nome è stato reso obbligatorio e quindi il sistema non permetterà di salvare se prima non si inserirà il nome, si avrà inoltre la possibilità ordinare le visualizzazioni degli ordini e inserire una descrizione;

Il pulsante salva permette di salvare i dati inseriti e successivamente di visualizzare o modificare gli stessi;

## <span id="page-14-1"></span>**Modulo Contabilità**

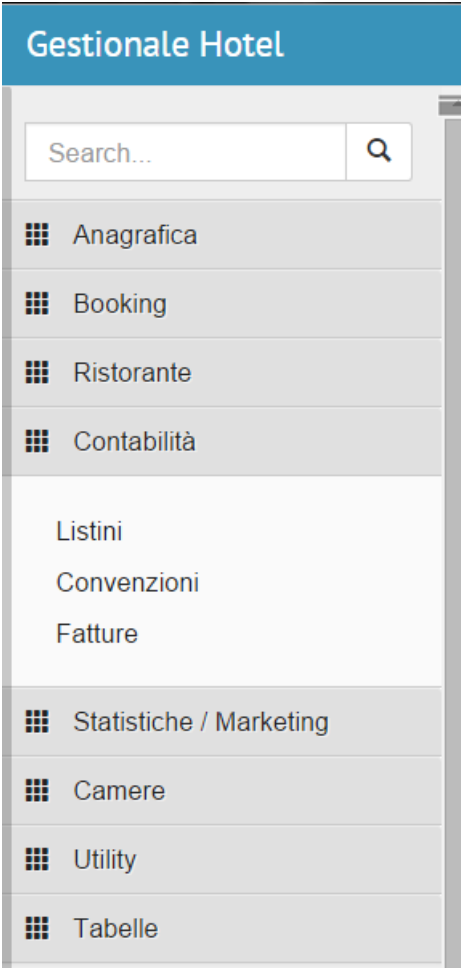

Il modulo contabilità consente l'inserimento di un listino di una convenzione e di fatture;

<span id="page-15-0"></span>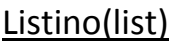

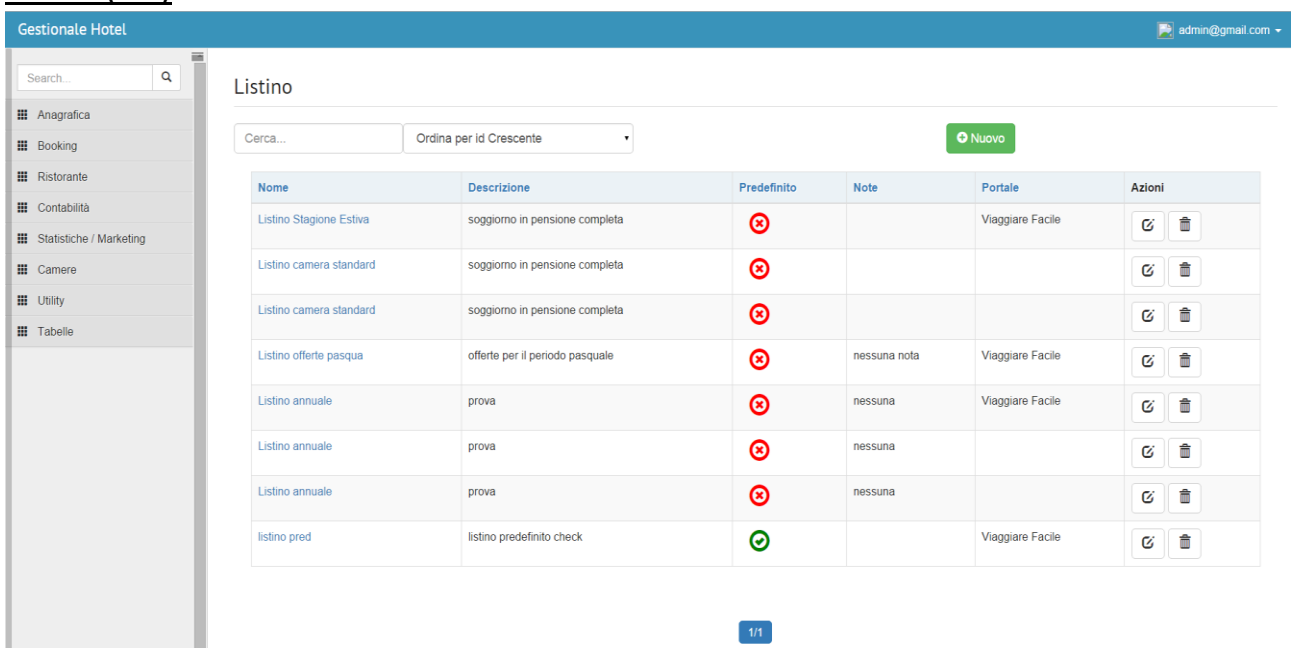

Nella pagina principale(listino/list) si ha la possibilità di visualizzare la lista dei listini inseriti all'interno del gestionale, la tabella mostra: nome, descrizione, predefinito , note, portale, azioni; nel campo azioni sono stati inseriti tre bottoni che danno la possibilità di visualizzare, modificare o eliminare una prenotazione precedentemente inserita;

Nella colonna predefinito apparirà un checkato verde oppure un x rosso se il listino sarà predefinito oppure no;

#### <span id="page-15-1"></span>Listino(new)

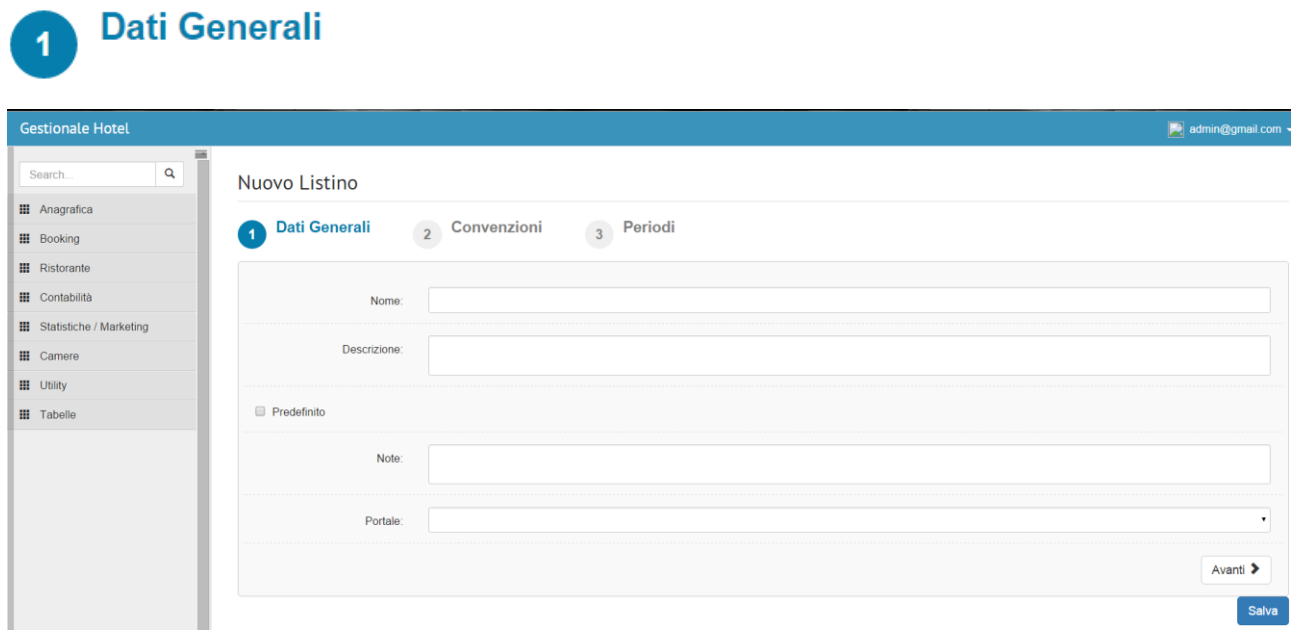

Da listino(list)Cliccando sul pulsante nuovo si avrà la possibilità di inserire un nuovo listino, la parte dell'inserimento di un listino è diviso in tre step, il primo step tratta l'inserimento dei dati generali, si avrà la possibilità di inserire il nome del listino, la descrizione, checkare se si desidera un listino predefinito inserire le note e il portale che si vuole associare al listino, il campo nome ha un sistema di controllo che non permette di inserire un listino con due nomi uguali;

Il pulsante salva permette di salvare i dati inseriti e successivamente di visualizzare o modificare gli stessi;

#### <span id="page-16-0"></span>Listino(new)

Convenzioni

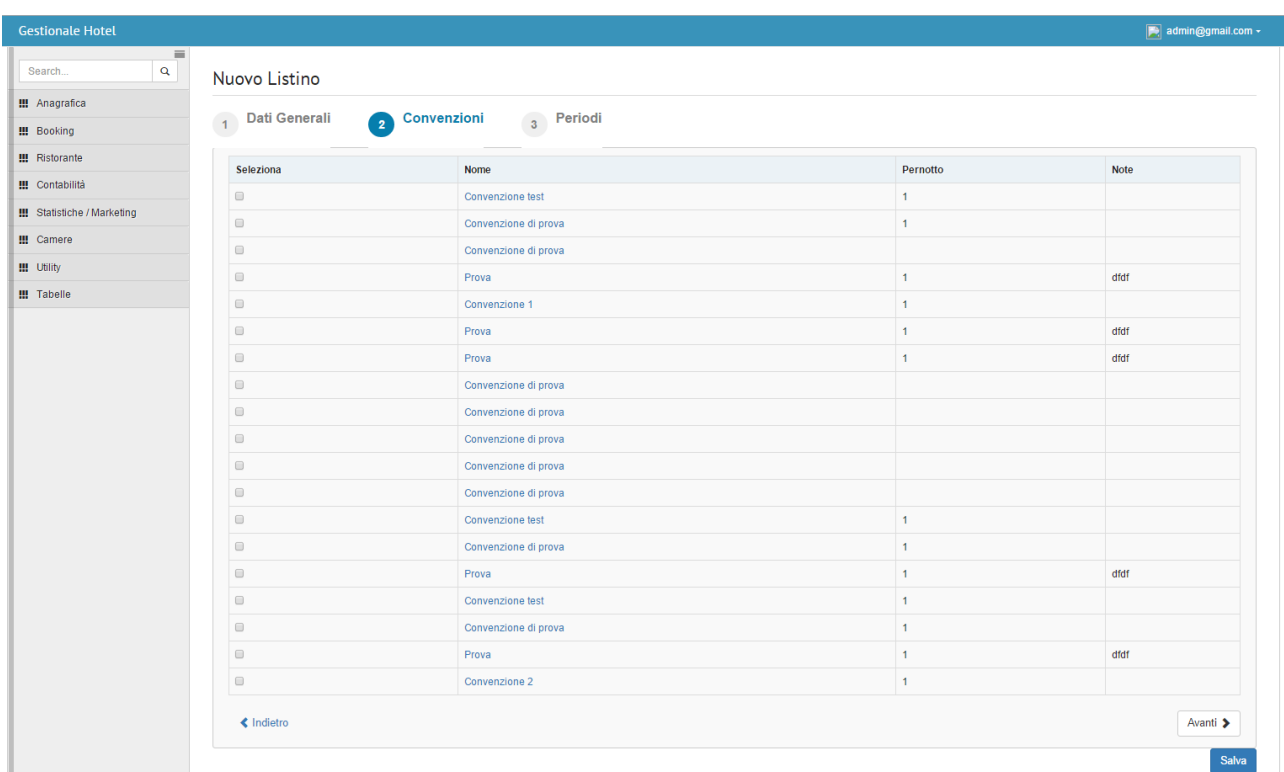

Nel secondo step(convenzioni) sarà possibile selezionare una o più convenzioni che si vogliono associare al listino;

Il pulsante salva permette di salvare i dati inseriti e successivamente di visualizzare o modificare gli stessi;

#### <span id="page-17-0"></span>Listino(new)

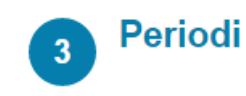

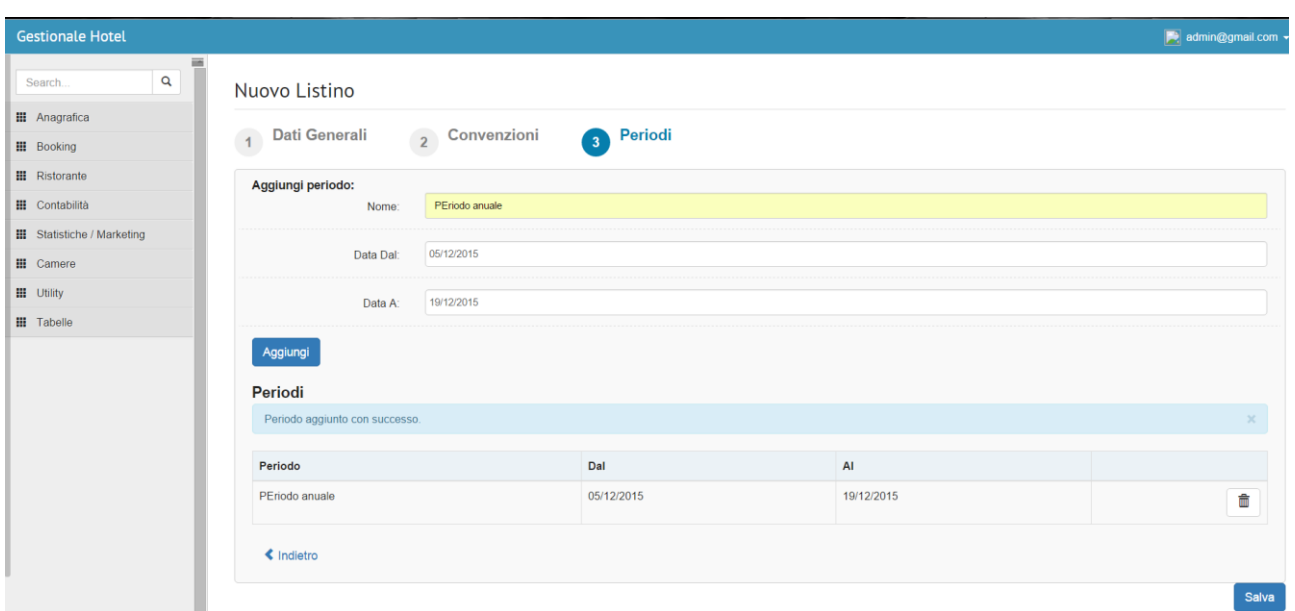

Nel terzo step(periodi), sarà possibile inserire un periodo già esistente o aggiungerne uno nuovo, sarà possibile anche eliminare un periodo che l'apposito bottone elimina;

Il pulsante salva permette di salvare i dati inseriti e successivamente di visualizzare o modificare gli stessi;

#### <span id="page-17-1"></span>Convenzioni(list)

<span id="page-17-2"></span>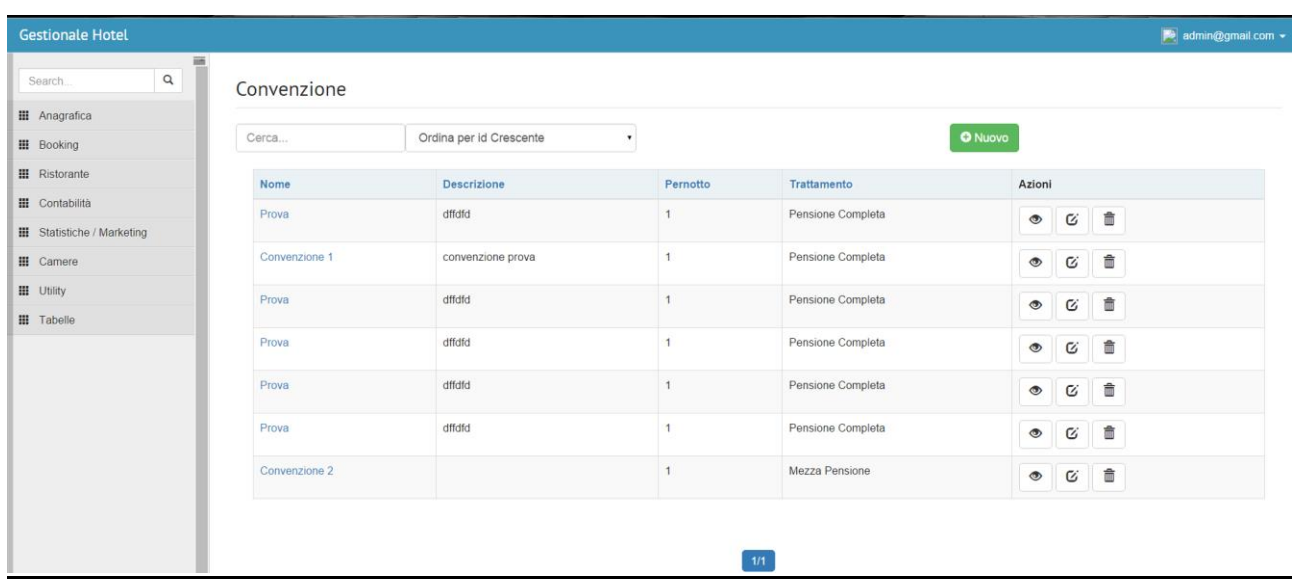

Nella pagina principale(convenzione/list) si ha la possibilità di visualizzare la lista delle convenzoni inserite all'interno del gestionale, la tabella mostra: nome, descrizione, pernotto trattamento, azioni; nel campo azioni sono stati inseriti tre bottoni che danno la possibilità di visualizzare, modificare o eliminare una convenzione precedentemente inserita;

<span id="page-18-0"></span>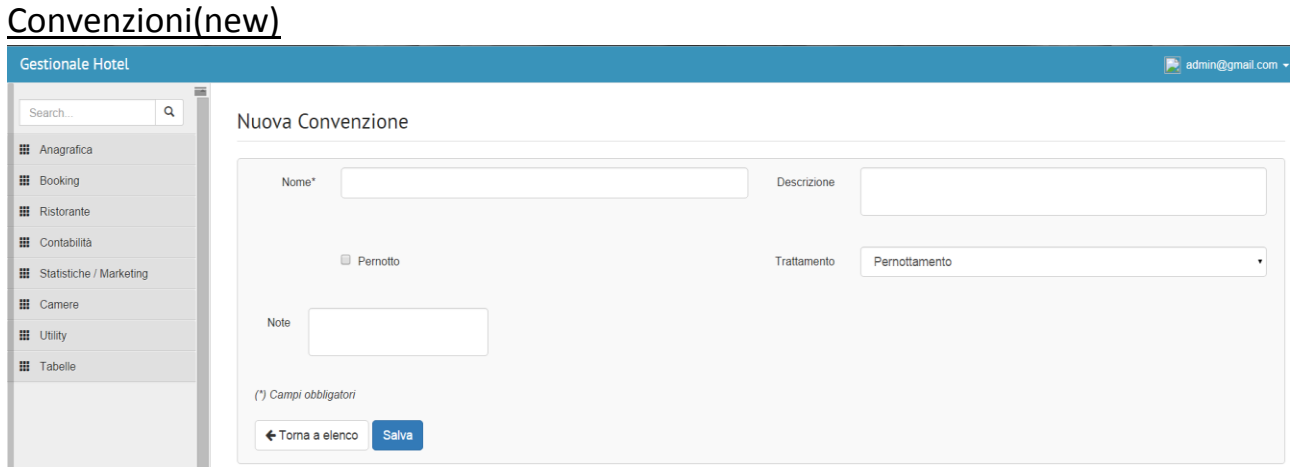

Da convenzioni(list)cliccando sul pulsante nuovo si avrà la possibilità di inserire una nuova convenzione, i campi obbligatori se non compilati il sistema non permetterà il proseguimento alle pagine successive, il campo trattamento ha un sistema di selezione a tendina dei trattamenti, inoltre sarà possibile selezionare il pernotto mettere una descrizione o delle note;Il pulsante salva permette di salvare i dati inseriti e successivamente di visualizzare o modificare gli stessi;

# <span id="page-19-0"></span>**Modulo Camere**

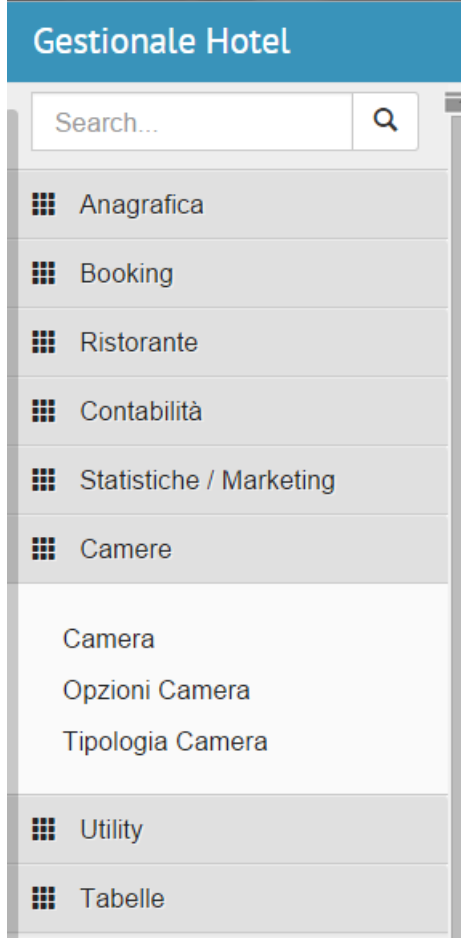

ī

Il modulo delle camere consente l'inserimento di camere opzioni camere e tipologia camere;

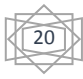

## <span id="page-20-0"></span>Camera(list)

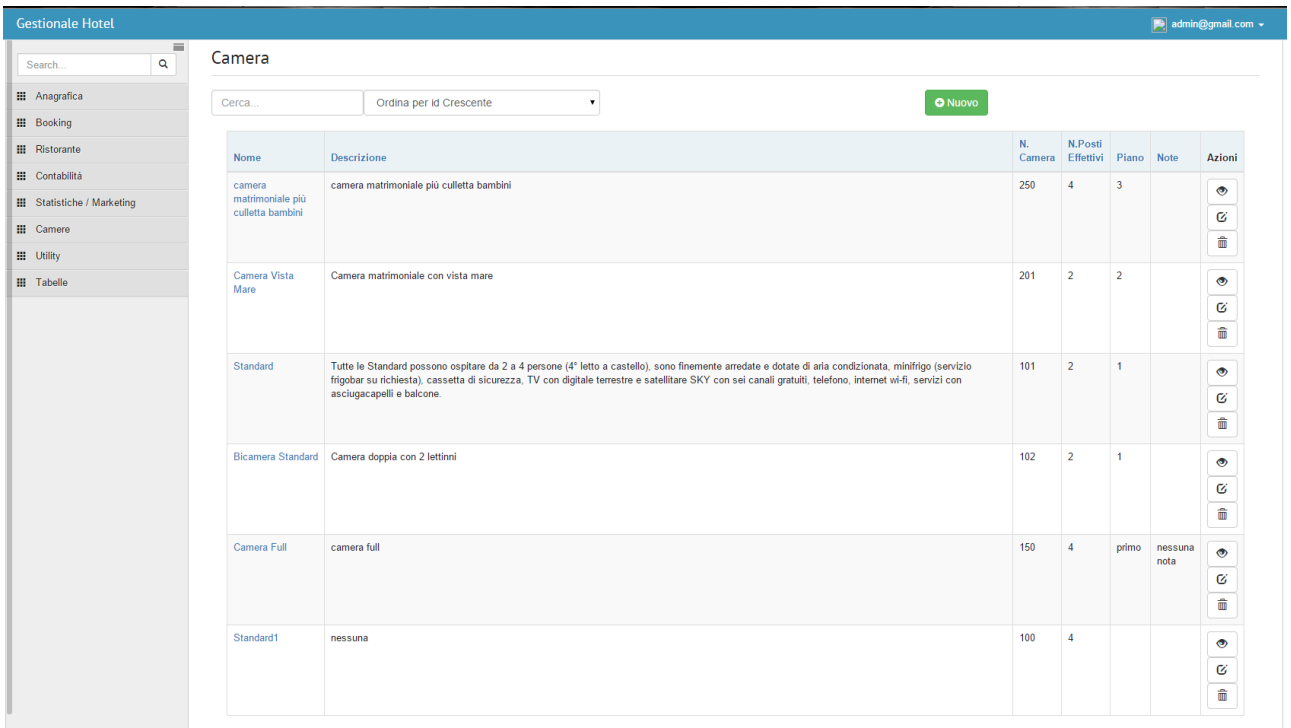

Nella pagina camera (listino/list) si ha la possibilità di visualizzare la lista delle camere inserite all'interno del gestionale, la tabella mostra: nome, descrizione camera, numero camera, numero posti effettivi, piano, note, azioni; nel campo azioni sono stati inseriti tre bottoni che danno la possibilità di visualizzare, modificare o eliminare una camera precedentemente inserita;

#### <span id="page-20-1"></span>Camera(new)

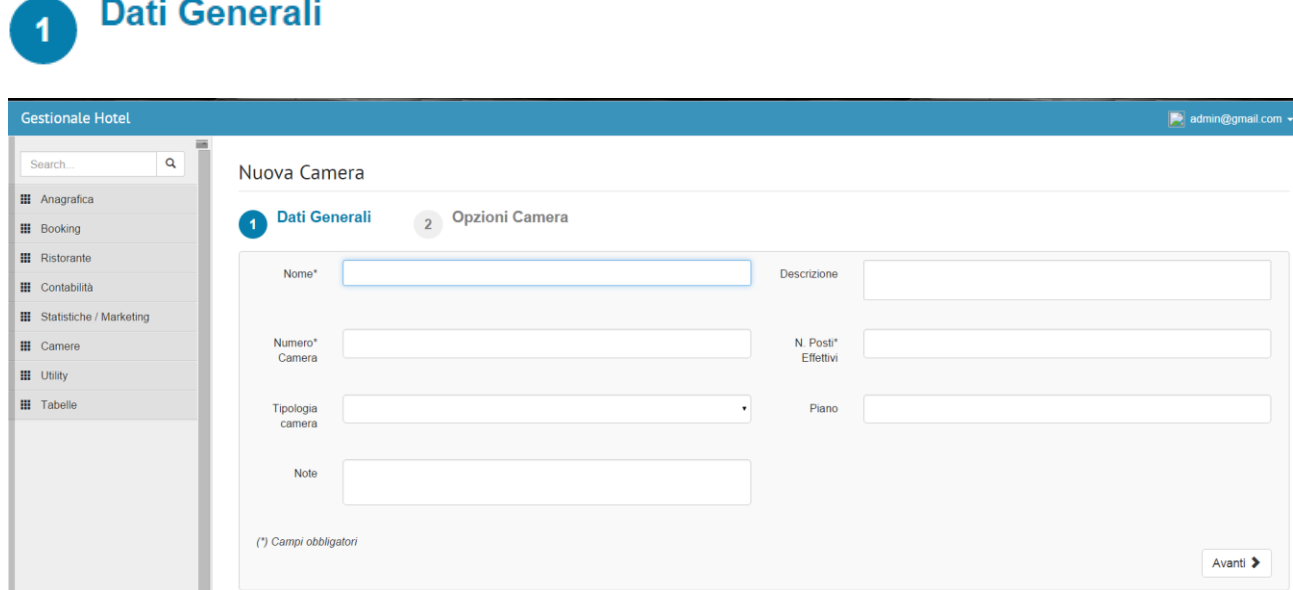

Da camera (list)cliccando sul pulsante nuovo si avrà la possibilità di inserire una nuova camera, la parte di inserimento di una camera è divisa in due step, il primo step comprende l'inserimento di

dati generali, i campi nome numero camera e numero posti sono obbligatori e quindi il sistema non permetterà di proseguire se non verranno completati;

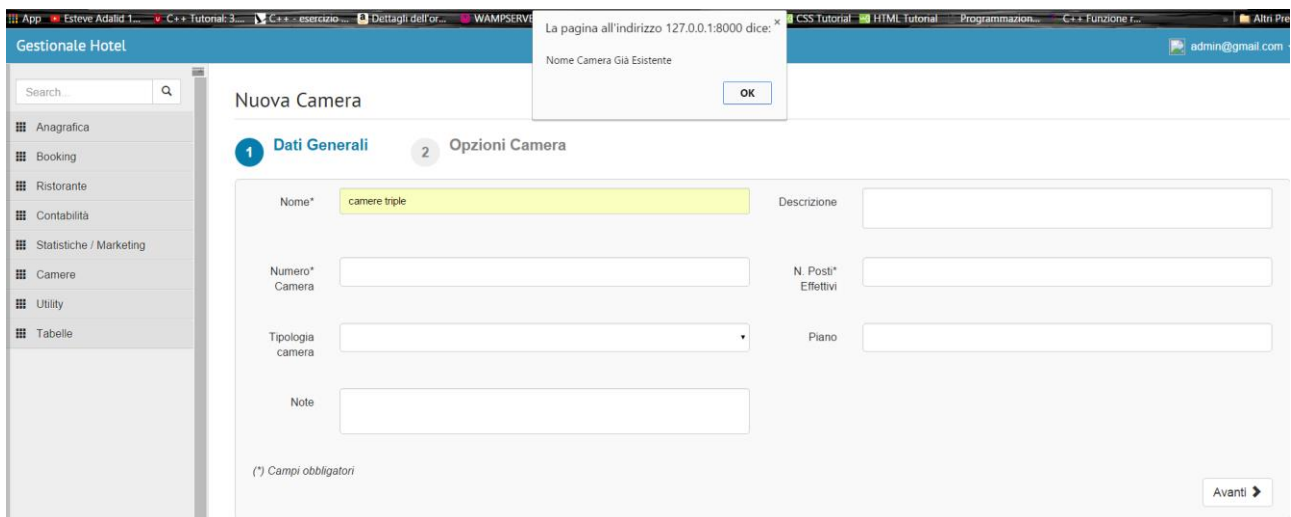

La pagina ha un sistema di confronto dei nome e dei numeri, e quindi non permetterà di inserire nome o numeri camera già esistenti

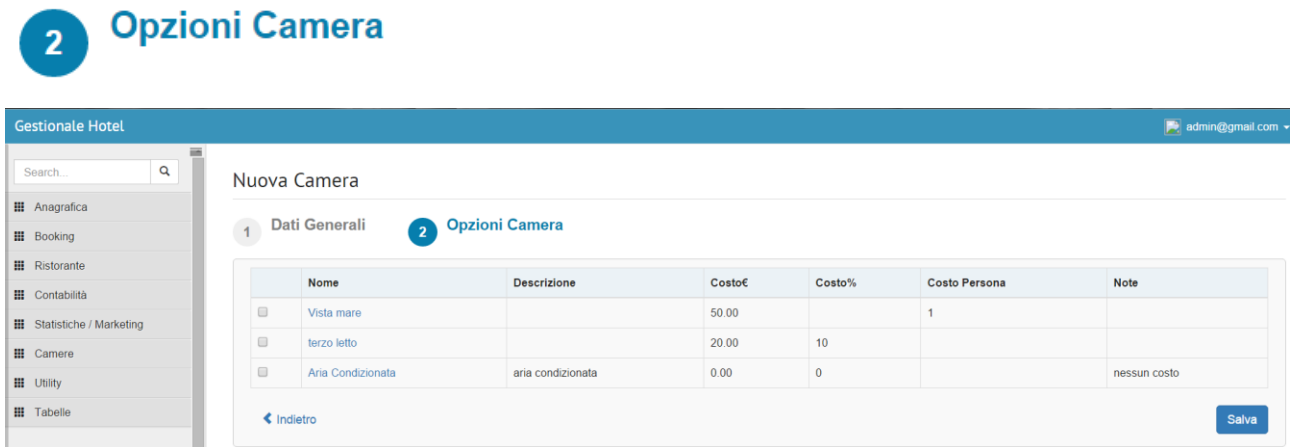

Il secondo step offre la possibilità di inserire una o più opzioni camera; Il pulsante salva permette di salvare i dati inseriti e successivamente di visualizzare o modificare gli stessi, in più in questa nella fase di modifica di questa area è possibile aggiungere o rimuovere un ozpione camera da quelle esistenti o crearne una nuova;

Il pulsante salva permette di salvare i dati inseriti e successivamente di visualizzare o modificare gli stessi;

# <span id="page-22-0"></span>Opzioni Camera(list)

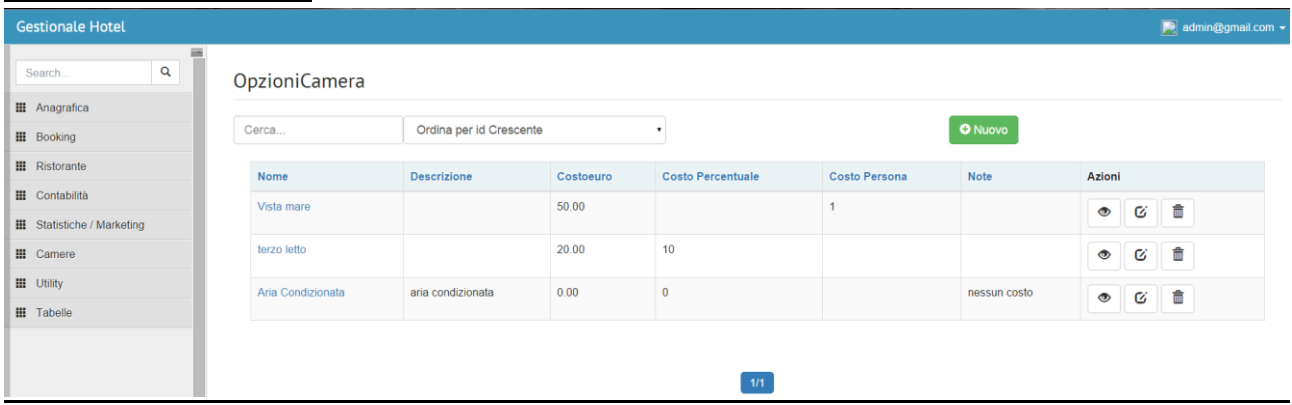

Nella pagina opzioni camera (opzioni camera/list) si ha la possibilità di visualizzare la lista delle opzioni camere inserite all'interno del gestionale, la tabella mostra: nome, descrizione,costo euro,costo percentuale,costo persona,note, azioni; nel campo azioni sono stati inseriti tre bottoni che danno la possibilità di visualizzare, modificare o eliminare una opzione camera precedentemente inserita;

### <span id="page-22-1"></span>Opzioni Camera(new)

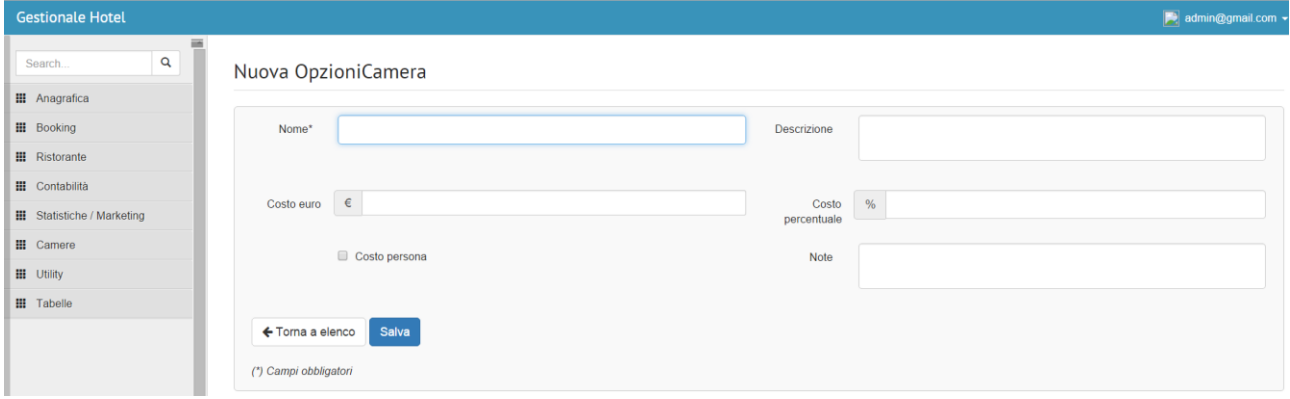

Da opzioni camera (list)cliccando sul pulsante nuovo si avrà la possibilità di inserire una nuova opzione camera, il campo nome è obbligatorio e quindi il sistema non permetterà di proseguire se non verrà completato, inoltre è possibile inserire una descrizione un costo in euro un costo in percentaule, selezionare un coste persona e inserire delle note;

Il pulsante salva permette di salvare i dati inseriti e successivamente di visualizzare o modificare gli stessi;

# <span id="page-23-0"></span>Tipologia camera(list)

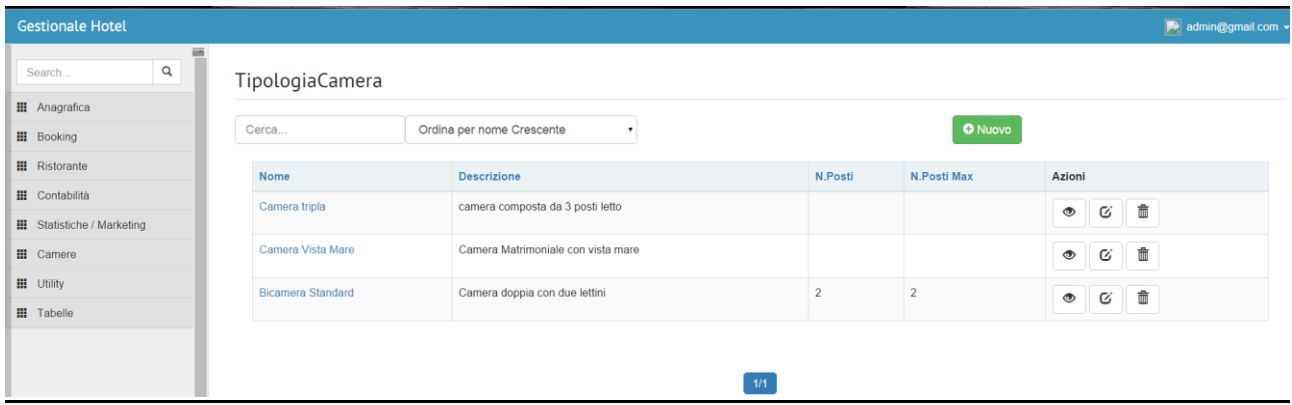

Nella pagina tipologia camera (tipologia camera/list) si ha la possibilità di visualizzare la lista delle tipologie camere inserite all'interno del gestionale, la tabella mostra: nome, descrizione, costo numero posti numero posti massimi, azioni; nel campo azioni sono stati inseriti tre bottoni che danno la possibilità di visualizzare, modificare o eliminare una tipologia camera precedentemente inserita;

### <span id="page-23-1"></span>Tipologia camera(new)

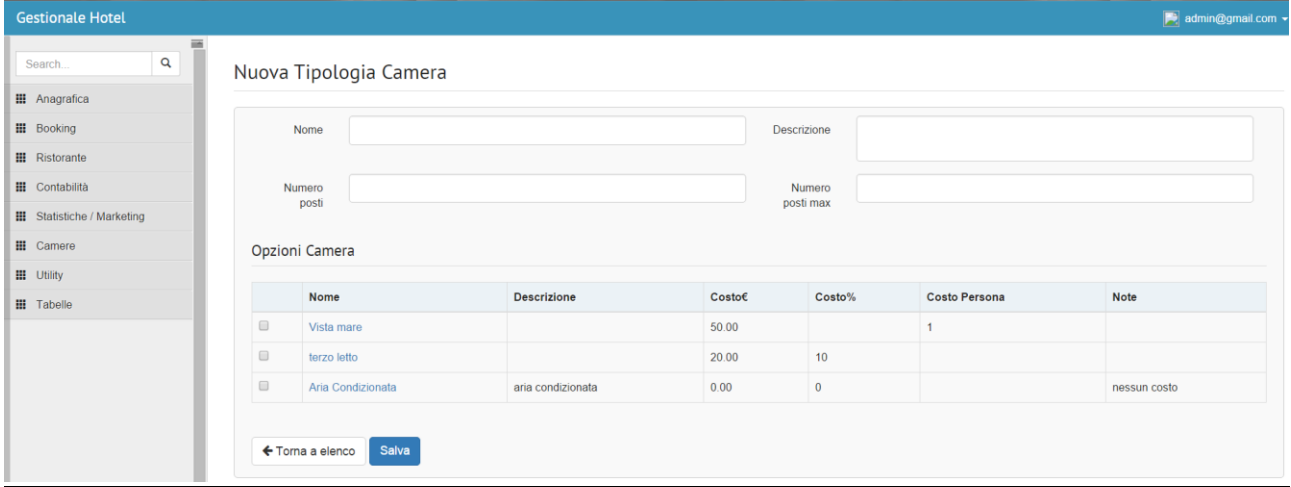

Da tipologia camera (list)cliccando sul pulsante nuovo si avrà la possibilità di inserire una nuova tipologia camera, il sistema permette di inserire il nome della tipologia camera desiderata con il numero posti la descrizione e il numero posti massimo, inoltre il sistema permette di associare una o più opzioni camera presenti nel database;

Il pulsante salva permette di salvare i dati inseriti e successivamente di visualizzare o modificare gli stessi;

# <span id="page-24-0"></span>**Modulo Utility**

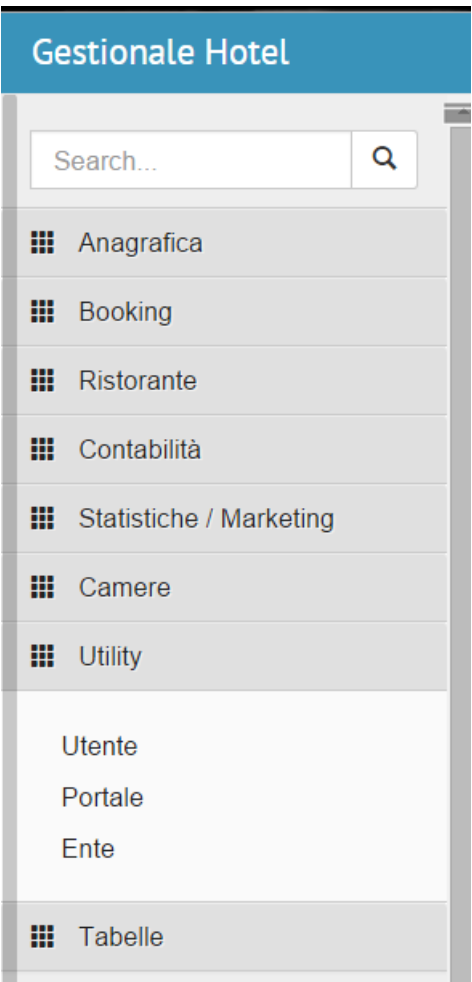

Il modulo utility permette l'inserimento di un utente di un portale e di un ente;

#### <span id="page-24-1"></span>Utente (list)

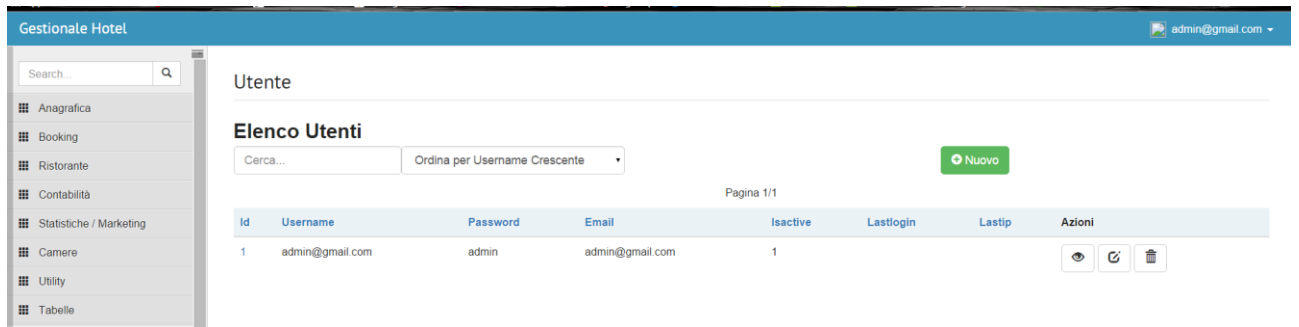

Nella pagina utenti (utenti/list) si ha la possibilità di visualizzare la lista degli utenti inseriti all'interno del gestionale, la tabella mostra:id, username, password, email ,isactive, lastlogin ,last ip, azioni; nel campo azioni sono stati inseriti tre bottoni che danno la possibilità di visualizzare, modificare o eliminare un utente precedentemente inserito;

## <span id="page-25-0"></span>Utente (new)

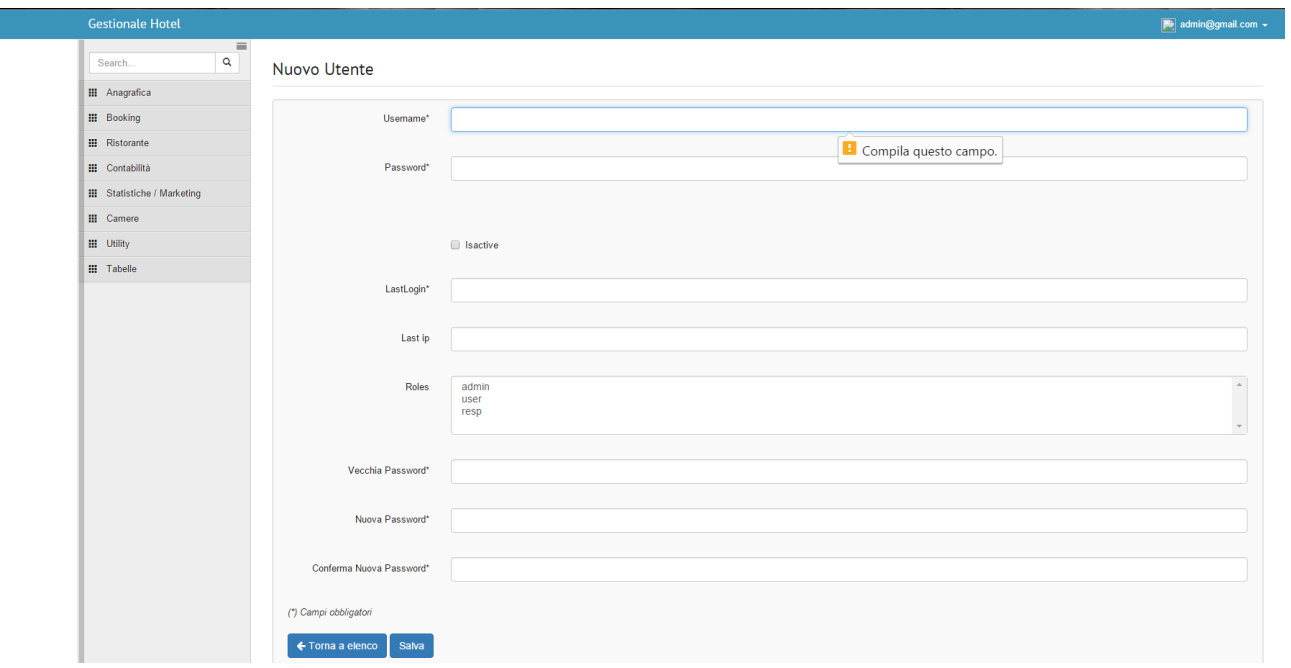

Da utene (list)cliccando sul pulsante nuovo si avrà la possibilità di inserire un nuovo utente, il sistema permette di inserire: username, password, selezionare se è attivo, ultimo login, lastip, roles, vecchia password, nuova password, cambia nuova password, i campi obbligatori non permetteranno il proseguimento dell'operazione se non completati;

Il pulsante salva permette di salvare i dati inseriti e successivamente di visualizzare o modificare gli stessi;

#### <span id="page-25-1"></span>Portale (list)

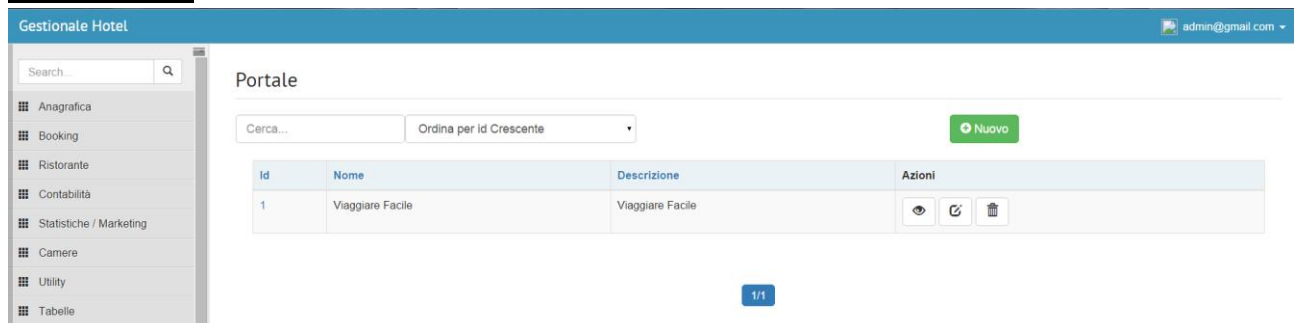

Nella pagina utenti (portale/list) si ha la possibilità di visualizzare la lista dei portali inseriti all'interno del gestionale, la tabella mostra:id, nome, descrizione, azioni; nel campo azioni sono stati inseriti tre bottoni che danno la possibilità di visualizzare, modificare o eliminare un posrtale precedentemente inserito;

## <span id="page-26-0"></span>Portale (new)

H H œ H E E E E

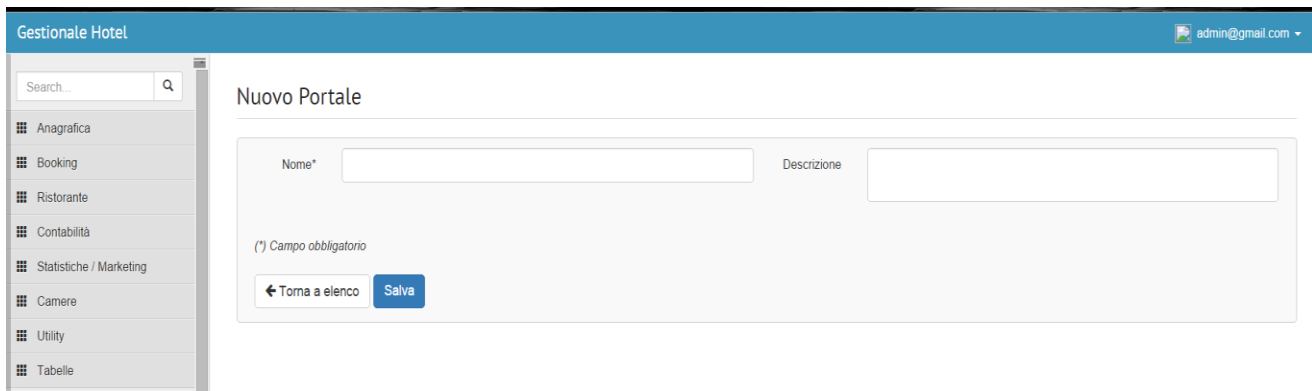

Da portale (list)cliccando sul pulsante nuovo si avrà la possibilità di inserire un nuovo portale che si vuole associar, il sistema permette di inserire: nome(reso obbligatorio), descrizione; Il pulsante salva permette di salvare i dati inseriti e successivamente di visualizzare o modificare gli stessi;

<span id="page-26-1"></span>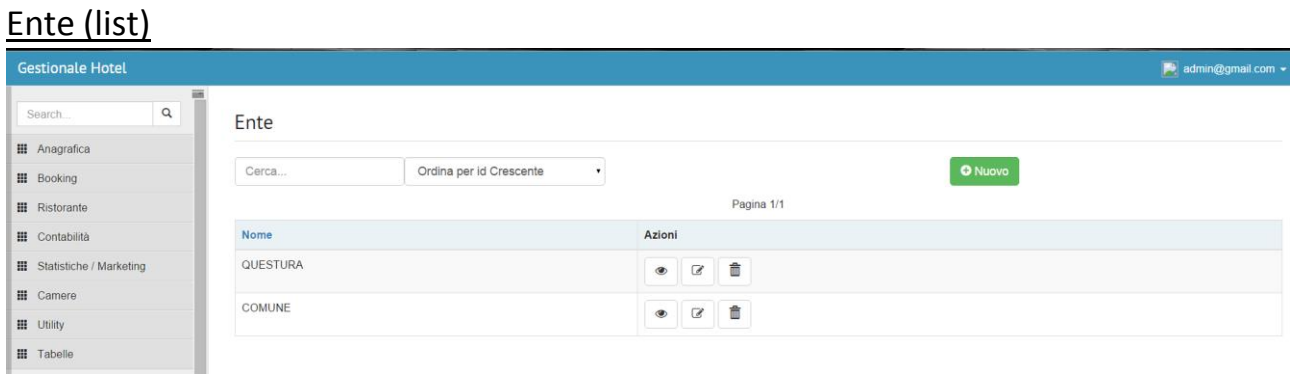

Nella pagina ente (ente/list) si ha la possibilità di visualizzare la lista degli enti inseriti all'interno del gestionale, la tabella mostra: nome,azioni; nel campo azioni sono stati inseriti tre bottoni che danno la possibilità di visualizzare, modificare o eliminare un posrtale precedentemente inserito;

.<br>» gmail.com@

<span id="page-26-2"></span>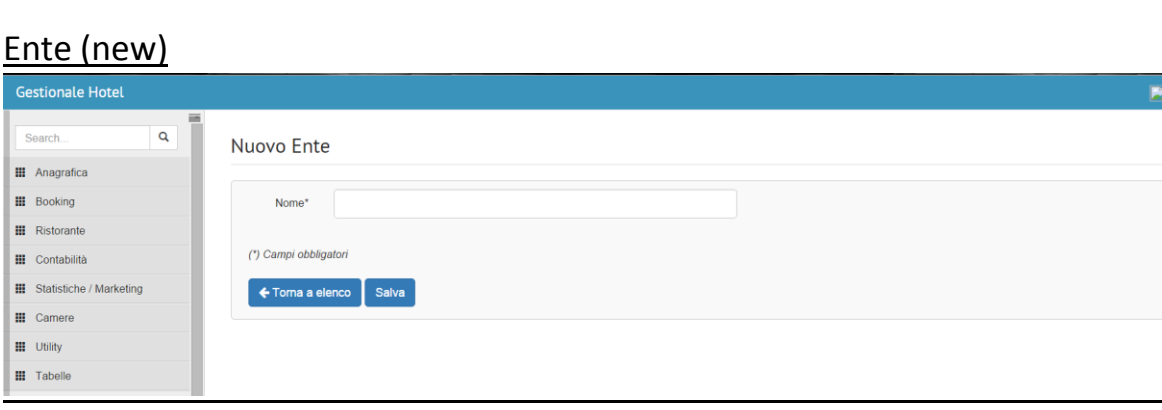

Da ente (list)cliccando sul pulsante nuovo si avrà la possibilità di inserire un nuovo ente, il sistema permette di inserire: nome(reso obbligatorio), Il pulsante salva permette di salvare i dati inseriti e successivamente di visualizzare o modificare gli stessi;

# <span id="page-27-0"></span>**Modulo Tabelle**

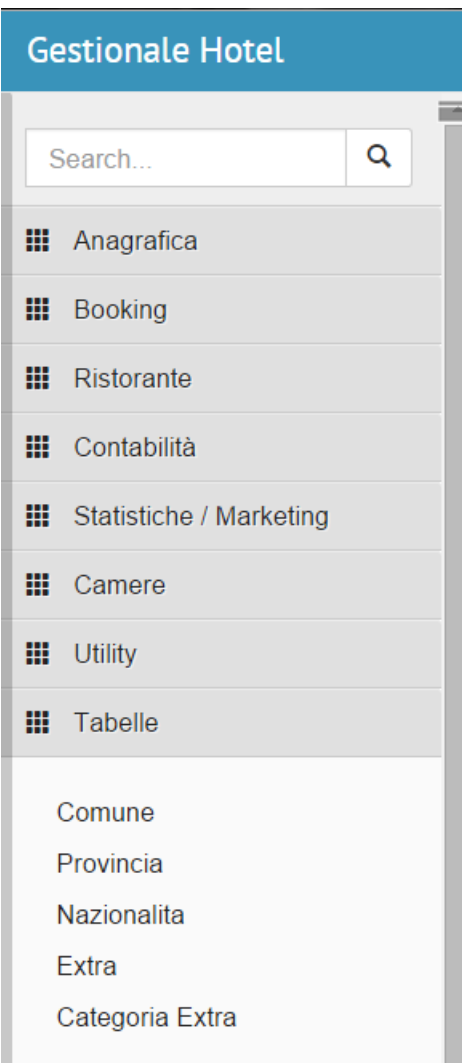

Il modulo tabelle permette l'inserimento di: comune, provincia, nazionalità, extra, categoria extra;

### <span id="page-27-1"></span>Comune(list)

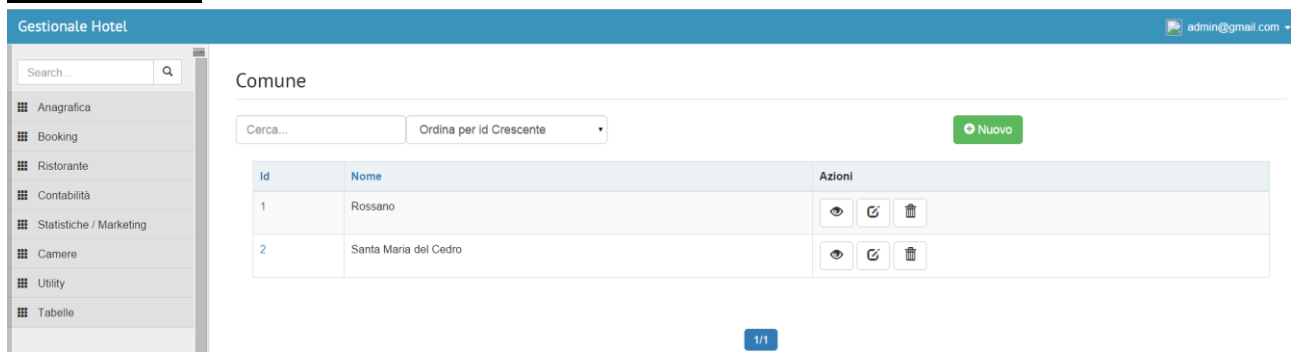

Nella pagina ente (comune/list) si ha la possibilità di visualizzare la lista dei comuni inseriti all'interno del gestionale, la tabella mostra: id, nome, azioni; nel campo azioni sono stati inseriti tre bottoni che danno la possibilità di visualizzare, modificare o eliminare un comune precedentemente inserito;

## <span id="page-28-0"></span>Comune(new)

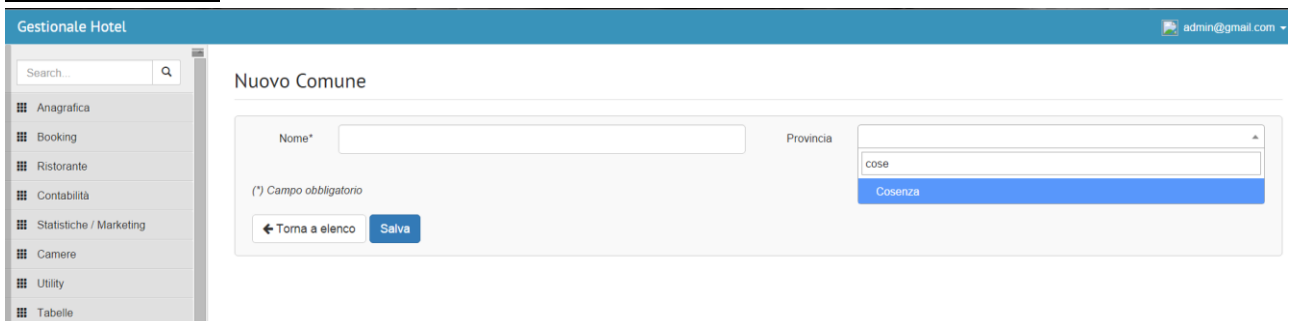

Da comue (list)cliccando sul pulsante nuovo si avrà la possibilità di inserire un nuovo comune, il sistema permette di inserire: nome(reso obbligatorio), e la provincia che ha un sistema di autocomplete che permette il completamento automatico della parola che si sta inserendo ;

Il pulsante salva permette di salvare i dati inseriti e successivamente di visualizzare o modificare gli stessi;

<span id="page-28-1"></span>Provincia(list)

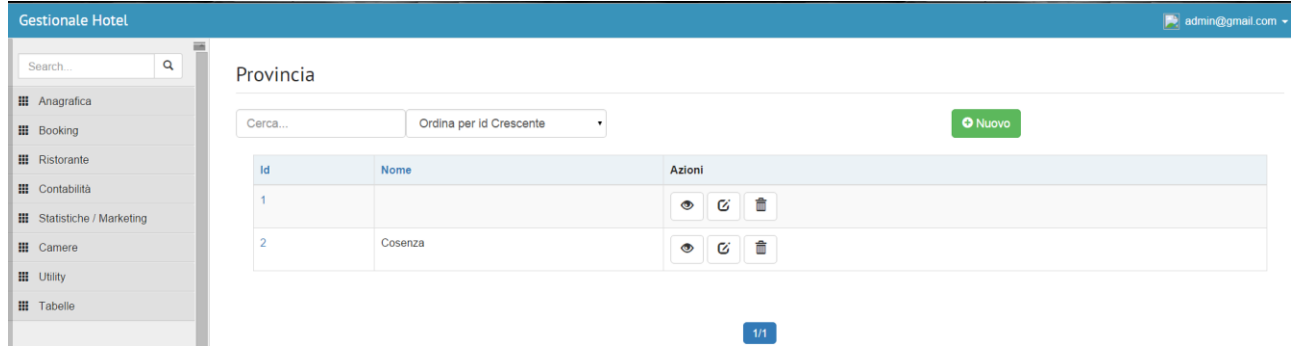

Nella pagina provincia (provincia/list) si ha la possibilità di visualizzare la lista delle provincie inserite all'interno del gestionale, la tabella mostra: id, nome, azioni; nel campo azioni sono stati inseriti tre bottoni che danno la possibilità di visualizzare, modificare o eliminare un comune precedentemente inserito;

#### <span id="page-28-2"></span>Provincia(new)

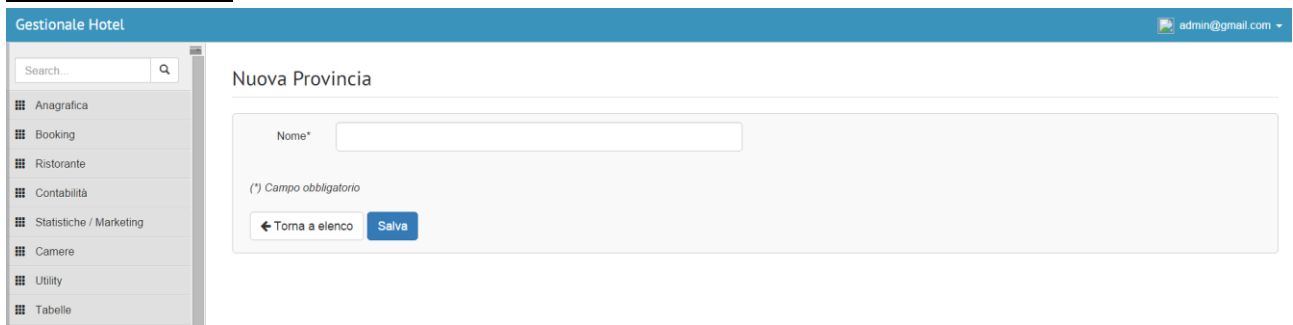

Da provincia (list)cliccando sul pulsante nuovo si avrà la possibilità di inserire una nuova provincia, il sistema permette di inserire: nome(reso obbligatorio);

Il pulsante salva permette di salvare i dati inseriti e successivamente di visualizzare o modificare gli stessi

## <span id="page-29-0"></span>Nazionalità(list)

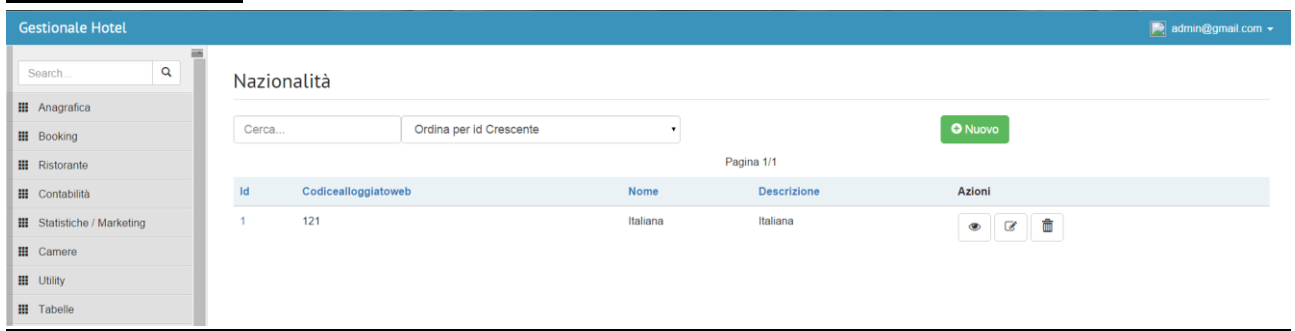

Nella pagina nazionalità (nazionalità/list) si ha la possibilità di visualizzare la lista delle nazionalità inserite all'interno del gestionale, la tabella mostra: idcodice tipo allogiatoweb, nome,descrizione, azioni; nel campo azioni sono stati inseriti tre bottoni che danno la possibilità di visualizzare, modificare o eliminare un comune precedentemente inserito;

#### <span id="page-29-1"></span>Nazionalità(new)

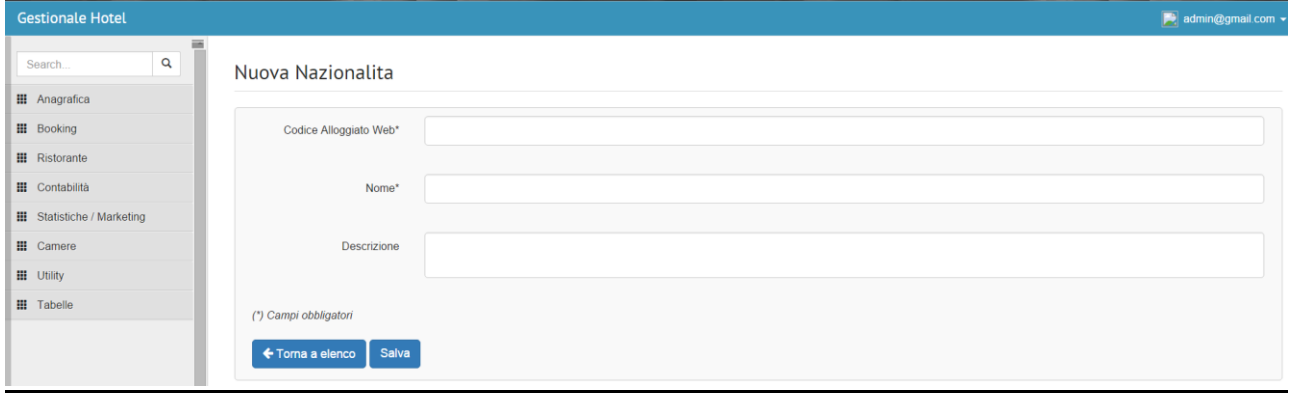

Da provincia (list)cliccando sul pulsante nuovo si avrà la possibilità di inserire una nuova nazionalità, il sistema permette di inserire: nome, codice tipo alloggiato web(resi obbligatorio) e descrizione;

Il pulsante salva permette di salvare i dati inseriti e successivamente di visualizzare o modificare gli stessi;

# <span id="page-30-0"></span>Extra(list)

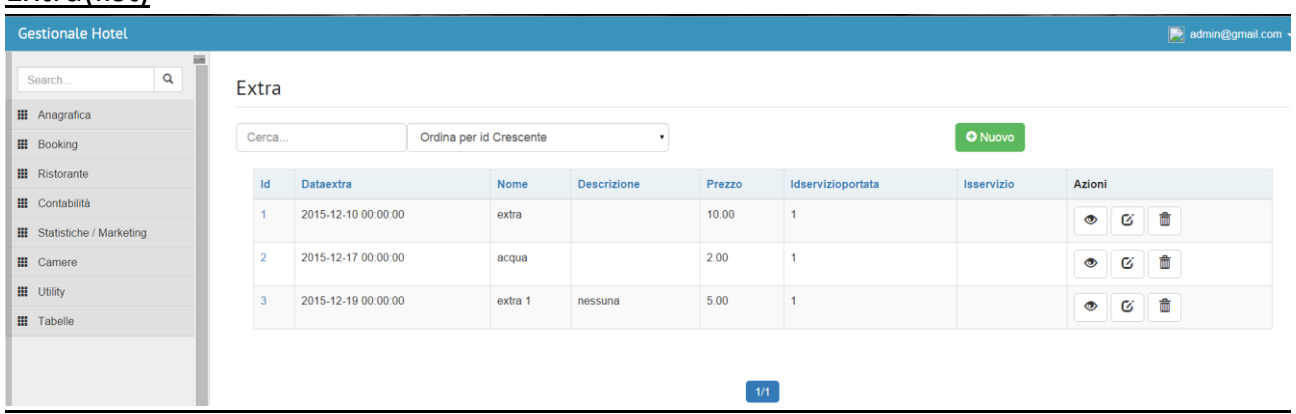

Nella pagina extra (extra/list) si ha la possibilità di visualizzare la lista degli extra inseriti all'interno del gestionale, la tabella mostra: id, data, extra, nome, descrizione, prezzo, id, servizio, azioni; nel campo azioni sono stati inseriti tre bottoni che danno la possibilità di visualizzare, modificare o eliminare un comune precedentemente inserito;

### <span id="page-30-1"></span>Extra(new)

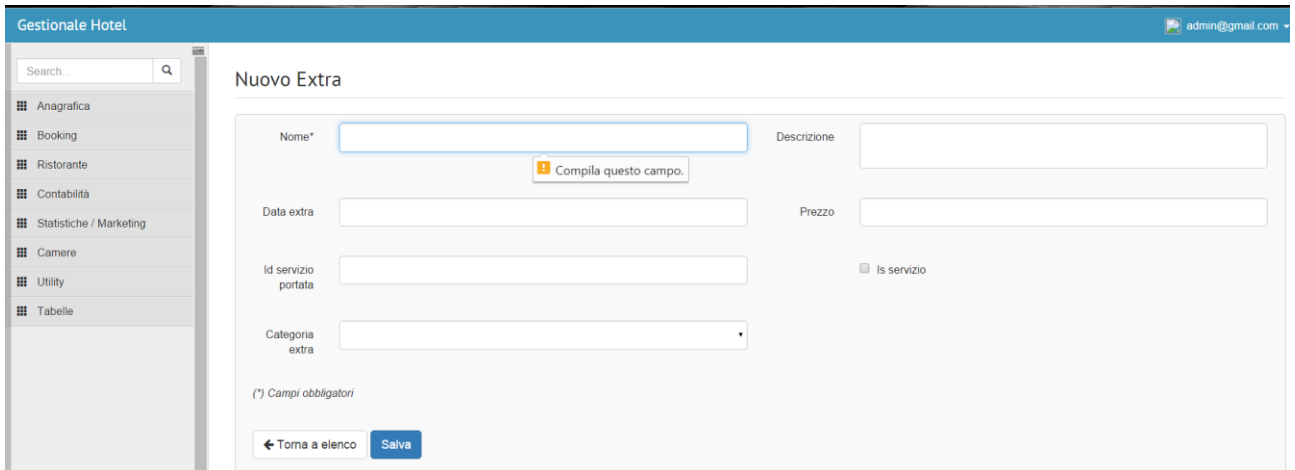

Da extra (list)cliccando sul pulsante nuovo si avrà la possibilità di inserire un nuovo extra, il sistema permette di inserire: nome, data, extra, descrizione, prezzo, id servizio;

Il pulsante salva permette di salvare i dati inseriti e successivamente di visualizzare o modificare gli stessi;

# <span id="page-31-0"></span>Categoria Extra(list)

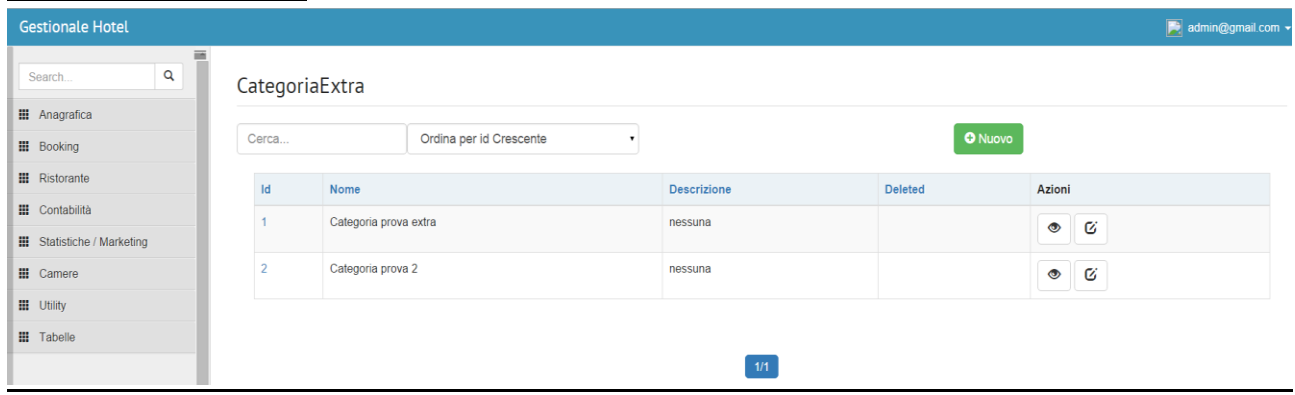

Nella pagina categoria extra (extra/list) si ha la possibilità di visualizzare la lista delle categoria extra inserite all'interno del gestionale, la tabella mostra: id, nome, descrizione, deleted; nel campo azioni sono stati inseriti tre bottoni che danno la possibilità di visualizzare, modificare o eliminare un comune precedentemente inserito;

#### <span id="page-31-1"></span>Categoria Extra(new)

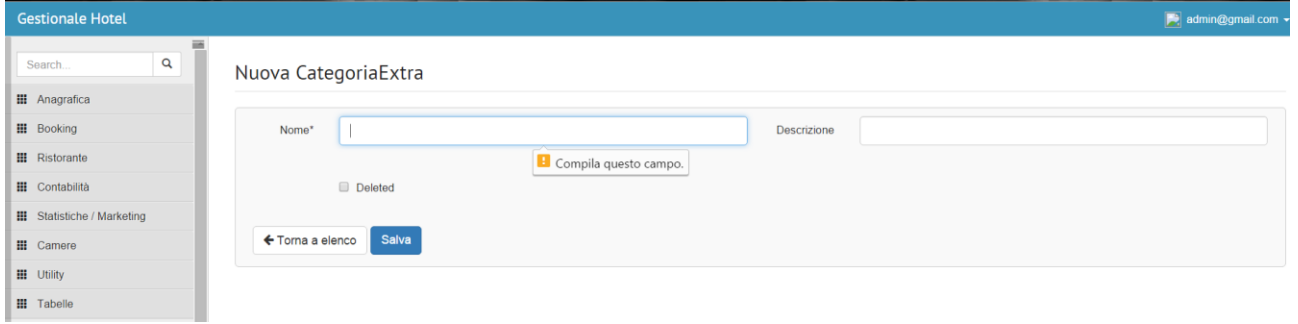

Da categria (list)cliccando sul pulsante nuovo si avrà la possibilità di inserire una nuova extra, il sistema permette di inserire: nome(obbligatorio), descrizione;

Il pulsante salva permette di salvare i dati inseriti e successivamente di visualizzare o modificare gli stessi;

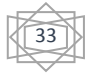